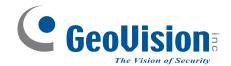

# **GV-CS1320 Camera Access Controller**

## **User's Manual**

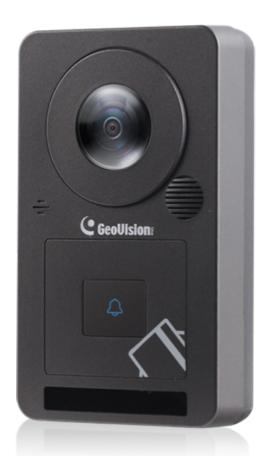

Before attempting to connect or operate this product, please read these instructions carefully and save this manual for future use.

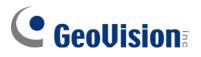

#### © 2018 GeoVision, Inc. All rights reserved.

Under the copyright laws, this manual may not be copied, in whole or in part, without the written consent of GeoVision.

Every effort has been made to ensure that the information in this manual is accurate. GeoVision, Inc. makes no expressed or implied warranty of any kind and assumes no responsibility for errors or omissions. No liability is assumed for incidental or consequential damages arising from the use of the information or products contained herein. Features and specifications are subject to change without notice.

GeoVision, Inc. 9F, No. 246, Sec. 1, Neihu Rd., Neihu District, Taipei, Taiwan Tel: +886-2-8797-8377 Fax: +886-2-8797-8335 http://www.geovision.com.tw

Trademarks used in this manual: *GeoVision*, the *GeoVision* logo and GV series products are trademarks of GeoVision, Inc. *Windows* is the registered trademark of Microsoft Corporation.

February 2018

## **Contents**

| Namir   | n <mark>g</mark> an | d Definition                           | vii  |
|---------|---------------------|----------------------------------------|------|
| Optio   | nal D               | evice                                  | viii |
| Install | atior               | n Considerations                       | ix   |
| Chapt   | er 1                | Introduction                           | 1    |
| 1.1     | Key Fe              | eatures                                | 5    |
| 1.2     | Packin              | ng List                                | 7    |
| 1.3     | System              | n Requirements                         | 8    |
| 1.4     | Physic              | al Description                         | 9    |
| 1.5     | Installa            | ation                                  | 10   |
|         | 1.5.1               | Wire Definition                        | 10   |
|         | 1.5.2               | Installing GV-CS1320                   | 11   |
|         | 1.5.3               | Replacing the Silica Gel Bag           | 13   |
| 1.6     | Conne               | ecting GV-CS1320                       | 14   |
|         | 1.6.1               | Connecting RS485 Readers               | 14   |
|         | 1.6.2               | Connecting Network Readers             | 15   |
|         | 1.6.3               | Connecting Input Devices to GV-CS1320  | 16   |
|         | 1.6.4               | Connecting Output Devices to GV-CS1320 | 17   |
|         | 1.6.5               | Connecting GV-CS1320 to PC             | 18   |
|         | 1.6.6               | Connecting the Power                   | 20   |
| 1.7     | LED S               | tatus and Beeper                       | 21   |

| Chapt | er 2 Getting Started            | 22 |
|-------|---------------------------------|----|
| 2.1   | Checking the Dynamic IP Address | 23 |
| 2.2   | Assigning an IP Address         | 25 |

## Chapter 3 Accessing the Camera Access Controller......27

| 3.1 | Access  | sing Your Surveillance Images             | 27 |
|-----|---------|-------------------------------------------|----|
| 3.2 | Functio | ons Featured on the Main Page             | 29 |
|     | 3.2.1   | The Live View Window                      | 30 |
|     | 3.2.2   | The Control Panel of the Live View Window | 32 |
|     | 3.2.3   | Snapshot of a Live Video                  | 35 |

| 3.2.4  | Video Recording                                 | 35 |
|--------|-------------------------------------------------|----|
| 3.2.5  | Digital PTZ                                     | 36 |
| 3.2.6  | Wide Angle Lens Dewarping                       | 37 |
| 3.2.7  | Picture-in-Picture and Picture-and-Picture View | 38 |
| 3.2.8  | Alarm Notification                              | 40 |
| 3.2.9  | Video and Audio Configuration                   | 41 |
| 3.2.10 | Remote Configuration                            | 43 |
| 3.2.11 | Camera Name Display                             | 43 |
| 3.2.12 | 2 Image Enhancement                             | 44 |

| Chapter 4 |         | Administrator Mode     | 45 |
|-----------|---------|------------------------|----|
| 4.1       | Video . |                        | 47 |
|           | 4.1.1   | Video Settings         | 48 |
|           | 4.1.2   | Text Overlay           | 53 |
| 4.2       | Access  | Gontrol                | 54 |
|           | 4.2.1   | Basic Setting          | 54 |
|           | 4.2.2   | Extended Device        | 63 |
| 4.3       | Events  | and Alerts             | 65 |
|           | 4.3.1   | Email                  | 65 |
|           | 4.3.2   | RTSP/ONVIF             | 67 |
| 4.4       | Networ  | k                      | 69 |
|           | 4.4.1   | Status                 | 69 |
|           | 4.4.2   | LAN                    | 70 |
|           | 4.4.3   | Advanced TCP/IP        | 72 |
|           | 4.4.4   | IP Filtering           | 75 |
|           | 4.4.5   | SNMP Setting           | 76 |
| 4.5       | Manag   | ement                  | 78 |
|           | 4.5.1   | Date and Time Settings | 78 |
|           | 4.5.2   | User Account           | 80 |
|           | 4.5.3   | Log Information        | 81 |
|           | 4.5.4   | Tools                  | 82 |
|           | 4.5.5   | Language               | 84 |
| 4.6       | SIP     |                        | 85 |

| Chapt | er 5   | Advanced Applications   | 88 |
|-------|--------|-------------------------|----|
| 5.1   | Upgrad | ding System Firmware    | 88 |
|       | 5.1.1  | Using the Web Interface | 89 |

|     | 5.1.2   | Using the IP Device Utility     | 90 |
|-----|---------|---------------------------------|----|
| 5.2 | Backin  | g Up and Restoring Settings     | 92 |
|     | 5.2.1   | Backing Up the Settings         | 92 |
|     | 5.2.2   | Restoring the Settings          | 93 |
| 5.3 | Restor  | ing to Factory Default Settings | 94 |
| 5.4 | Verifyi | ng Watermark                    | 95 |
|     | 5.4.1   | Accessing AVI Files             | 95 |
|     | 5.4.2   | Running Watermark Proof         | 95 |
|     | 5.4.3   | The Watermark Proof Window      | 96 |

### Chapter 6 GV-DVR / NVR / VMS Configurations ......97

| 6.1 | Setting up GV-CS1320 on GV-DVR / NVR |                                | 99  |
|-----|--------------------------------------|--------------------------------|-----|
|     | 6.1.1                                | Customizing the Basic Settings | 102 |
| 6.2 | Setting                              | up GV-CS1320 on GV-VMS         | 104 |

## 

| Chapt | ter 8 Connecting to GV-I/O Box 4 Ports | 107 |
|-------|----------------------------------------|-----|
| 8.1   | Physical Connection                    | 108 |
| 8.2   | Setting up GV-CS1320                   | 109 |

| Specifications | 112 |
|----------------|-----|
| Camera         |     |
| Optics Lens    |     |
| Operation      |     |
| Network        |     |
| Mechanical     |     |
| Reader         |     |
| General        | 114 |
| Web Interface  | 114 |
| Application    | 114 |
| Controller     | 114 |

| Appendix.                |  |
|--------------------------|--|
| A. RTSP Protocol Support |  |
| B. The CGI Command       |  |

# **Naming and Definition**

| GV-DVR/NVR | GeoVision Analog and Digital Video Recording Software. The GV-<br>DVR/NVR also refers to <b>Multicam System</b> , <b>GV-NVR System</b> , <b>GV-</b><br><b>Hybrid DVR System</b> and <b>GV-DVR System</b> at the same time. |
|------------|----------------------------------------------------------------------------------------------------|
| GV-VMS     | GeoVision Video Management System for IP cameras.                                                                                                    |

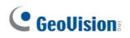

# **Optional Device**

Optional devices can expand the capabilities and versatilities of your GV-CS1320. Consult your sales representative for more information.

| GV-Reader 1352<br>V2                 | GV-Reader 1352 V2 is a card reader that uses a 13.56 MHz frequency. It has both Wiegand and RS-485 outputs that can be connected to any standard access control panel.                                                                                                    |
|--------------------------------------|----------------------------------------------------------------------------------------------------|
| GV-RK1352                            | GV-RK1352 is a card reader with keypad that uses a 13.56 MHz frequency. The reader has both Wiegand and RS-485 outputs that can be connected to any standard access control panel.                                                                                                    |
| GV-R1352                             | GV-R1352 is a card reader that uses a 13.56 MHz frequency. The reader has both Wiegand and RS-485 outputs that can be connected to any standard access control panel.                                                                                                    |
| GV-DFR1352                           | GV-DFR1352 is a card reader that uses a 13.56 MHz frequency. The reader has both Wiegand and RS-485 outputs that can be connected to any standard access control panel.                                                                                                    |
| GV-CR420                             | GV-CR420 is a card reader with a built-in 4MP wide angle IP camera.<br>The card reader recognizes identification cards and transmits live view<br>through network connection.                                                                                                    |
| GV-GF Fingerprint<br>Readers         | GV-CS1320 is compatible with GV-GF1921 / 1922. The reader<br>supports three operation modes: Fingerprint Only, Fingerprint + Card<br>and Card Only. In Fingerprint Only mode, the fingerprints are enrolled<br>through GV-ASManager. In Fingerprint + Card mode, the fingerprint<br>templates are stored on the user card. In Card Only mode, the users<br>only need to swipe the card to be granted access. Readers with optical<br>and capacitance sensors are available. |
| GV-FR2020                            | GV-FR2020 is a face recognition reader that uses a 13.56 MHz<br>frequency. The reader supports two operation modes: Face<br>Recognition and Card. In Face Recognition mode, the user data are<br>distributed through GV-ASManager to the assigned reader where the<br>face templates are stored. In Card mode, the users must first have an<br>ID number enrolled using GV-ASManager connected with the reader.                                                             |
| Push Button<br>Switch                | The push button switch can be integrated with access control system,<br>allowing door exit by momentarily activating or deactivating the electric<br>locking device. Both American standard and European standard push<br>buttons are available.                                                                                                    |
| GV-IB25 / 65 / 85<br>Infrared Button | The GV-IB25 / 65 / 85 Infrared Button detects infrared movement within 3 to 12 cm and allows you to open the door with a wave of hand.                                                                                                    |
| Electric Lock                        | Three types of electric locks are available: electromagnetic lock, electric bolt and electric strike.                                                                                                    |
| GV-AS ID Card &<br>GV-AS ID Tag      | GV-AS ID Cards and GV-AS ID Tags are ideal for business and residential environment, where access control is important for security reasons. 13.56 MHz cards and tags are available.                                                                                                    |

| Power Adapter              | Contact your sales representative for the countries and areas supported.                                                                                                    |
|----------------------------|----------------------------------------------------------------------------------------------------|
| GV-I/O Box 4<br>Ports V1.2 | A small but capable device, the GV-I/O Box 4 Ports V1.2 provides 4 inputs and 4 relay outputs. It supports both DC and AC output voltages, and provides a USB port for PC connection. |

## C GeoVision:

# **Installation Considerations**

To make sure the finger and face of the cardholder can be detected, follow the instructions below to set up GV-CS1320.

### **Touch Pad Recognition:**

• The touch pad cannot be activated with gloves on.

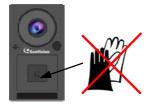

### Installation Height:

- When placed at a building gate, GV-CS1320 should be about 1.4-1.5 meters above the ground.
- When placed at a parking lot gate, GV-CS1320 should be about 1.2 meters above the ground to match the height of vehicles.

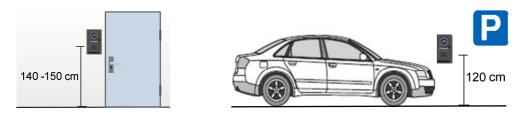

### **Face Detection Limitations**

- GV-CS1320 cannot detect the face of cardholders wearing facial masks or sunglasses.
- GV-CS1320 is designed to detect front-view faces only. If the face is slightly tilted horizontally or vertically, the tilt angle cannot exceed 15° degree.

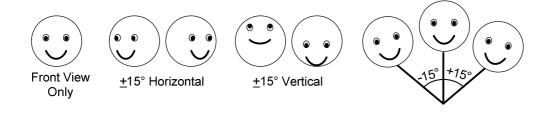

### **Lighting Conditions**

- Avoid placing GV-CS1320 where the light source is directly behind the subject.
- Prevent light from directly falling onto the GV-CS1320's camera lens.

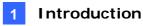

## **Chapter 1 Introduction**

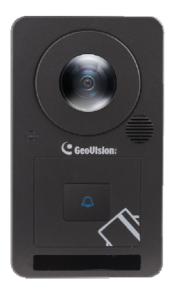

GV-CS1320 is an access controller with a built-in 2 MP camera and 13.56 MHz reader.

GV-CS1320 recognizes identification cards and grants access to up to 40,000 users accordingly. With the integration of the wide angle camera, the Card and Face Mode enables GV-CS1320 to perform face detection together with card verification before access can be granted.

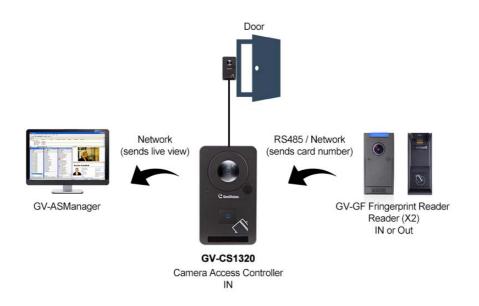

Figure 1-1

## **GeoUision**

There are 3 types of notifications allowing the operator to communicate with the visitor and grand access.

### 1. GV-ASNotify Program:

Visitors requesting entry permits can use the touch pad to be granted access. When GV-CS1320 is connected to GV-ASManager over the network, GV-ASNotify will generate a notification message whenever the touch pad is activated. The operator can use GV-ASNotify to watch live view and communicate with the surveillance site via the microphone and speaker functions.

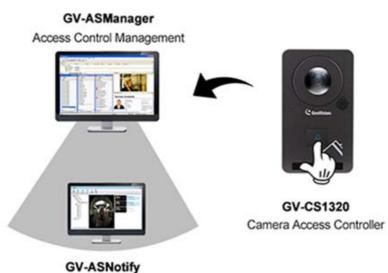

Allowing you to watch live view and communicate with the surveillance site A notification message / A snapshot

Figure 1-2

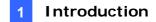

#### 2. GV-Access Mobile App:

Similarly, the operator can launch mobile app GV-Access to enable live view and voice communication with visitors at the door before permitting entry. After adding GV-ASManager to GV-Access, the operator will get an alert notification upon the trigger of the touch pad. For details, see http://www.geovision.com.tw/products.php?c2=147

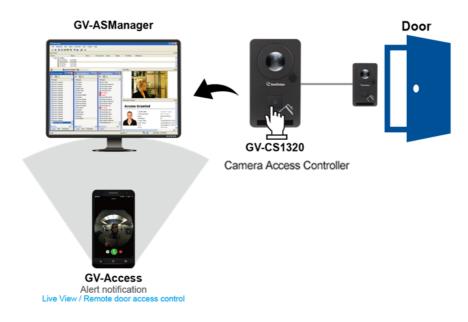

Figure 1-3

#### 3. VoIP Calls:

When the touch pad is activated, GV-CS1320 will place a call to the operator through the Internet using VoIP. The operator can then communicate with the visitor and enter the access code to open the door.

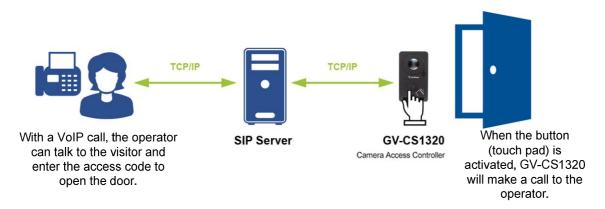

Figure 1-4

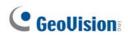

The all-in-one solution eliminates the need of installing and maintaining a separate camera in addition to the card reader and a door entry system.

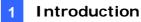

### **1.1 Key Features**

#### Camera

- 2 MP progressive scan super low lux CMOS
- Minimum illumination at 0.02 lux
- Dual streams from H.264 and MJPEG
- Up to 15 fps at 1920 x 1080
- Day and night function (with removable IR-cut filter)
- Built-in IR with effective distance up to 3 m (9.84 ft)
- Ingress protection (IP66)
- 12V DC, 2.5A / PoE+ (IEEE 802.3at)
- Built-in microphone and speaker
- Wide Dynamic Range (WDR)
- Built-in micro SD card slot
- Provides 180° panorama view
- ONVIF (Profile S, C) conformant

#### Reader

- Built-in 13.56 MHz Reader (Mifare DESFire, Mifare Plus and Mifare Classic)
- Support for GV-Proximity Cards with GID (GeoVision identifier) to enhance security
- Access by card plus face detection
- RS-485 and network interfaces for connecting up to 2 readers

#### **Access Control**

- Enabling different access control modes according to the Authentication Schedule: Card only mode (default), Card and Face Mode
- 1 door (one-way and two-way control)
- Touch pad for talk mode
- Receiving live view and capturing snapshots when card is presented
- GV-Access for iOS or Android mobile devices
- Anti-passback (APB) support
- 2 inputs, dry contact (Door Sensor / Exit Button)

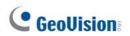

- 1 relay outputs (30V DC, 0.5A)
- Support for GV-I/O Box 4 Ports for sensor, alarm application and door bell activation

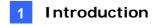

## **1.2 Packing List**

• GV-CS1320

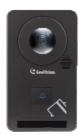

• Standard Screw x 2

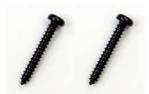

Security Screw

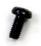

- Silica Gel Bag
- Software DVD
- Micro SD Card 2 GB
- Warranty Card

• Mounting Plate

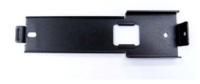

• Plastic Screw Anchor x 2

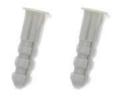

• Torx Wrench

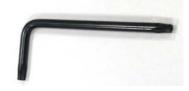

## **GeoVision**

### **1.3 System Requirements**

To access the functions and settings of GV-CS1320 on the Web interface, ensure your PC has good network connection and use one of the following web browsers:

- Internet Explorer 9 x or later
- Microsoft Edge
- Google Chrome
- Firefox

**Note:** For users of non-IE browsers, download **GV-Web Viewer** to access full functioning user interface. See *3.1 Accessing Your Surveillance Images.* 

#### **Compatible Software Versions**

The GeoVision software versions compatible with GV-CS1320 are listed below.

| Software                     | GV-CS1320 Firmware Version |                      |                      |          |            |          |
|------------------------------|----------------------------|----------------------|----------------------|----------|------------|----------|
|                              | V1.0                       | V1.10                | V1.11                | V2.00    | V2.11      | V2.20    |
| GV-ASManager                 | V4.3.5.0                   | V4.3.5.0<br>V4.4.0.0 | V4.4.2.0<br>V4.4.3.0 | V5.0.0.0 | V5.0.1.0   | V5.0.2.0 |
| GV-VMS                       | V15.10                     |                      | V15.11               | V16.10.3 | V16.11.0.0 |          |
| GV-DVR / NVR                 | V8.6.2.0 with Patch        |                      |                      |          |            |          |
| GV-Control Center            | V3.3.0.0 with Patch        |                      |                      |          |            |          |
| GV-Failover Server           | V1.1.0.0 with Patch        |                      |                      |          |            |          |
| GV-Redundant<br>Server       | V1.1.0.0 with Patch        |                      |                      |          |            |          |
| GV-GIS                       | V3.1.1.0 with Patch        |                      |                      |          |            |          |
| GV-Recording Server          | V1.2.5.0 with Patch        |                      |                      |          |            |          |
| GV-Edge Recording<br>Manager | V1.1.0.0<br>with<br>Patch  | V1.2.0.0             |                      |          |            |          |

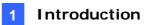

## **1.4 Physical Description**

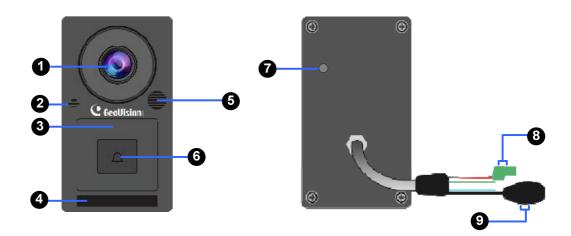

Figure 1-5

| No. | Name                     | Function                                                                                              |
|-----|--------------------------|----------------------------------------------------------------------------------------------------|
| 1   | Lens                     | Receives image.                                                                                       |
| 2   | Microphone               | Receives sound from GV-CS1320.                                                                        |
| 3   | Card Reader              | Reads ID cards or ID tags.                                                                            |
| 4   | IR LEDs                  | Automatically illuminates for night time use.                                                         |
| 5   | Speaker                  | Talks to the surveillance area from the local computer.                                               |
| 6   | Touch pad and LED status | Touch to activate the talk mode. See 1.7 LED Status and Beeper.                                       |
| 7   | Default Button           | Resets all configurations to default factory settings. See 5.3 Restoring to Factory Default Settings. |
| 8   | Power Cable              | Connects to power supply. See 1.6.5 Connecting the Power.                                             |
| 9   | Ethernet Port            | Connects to network and power supply. See <i>1.6.4 Connecting GV-CS1320 to PC</i> .                   |

## **GeoVision**

## **1.5 Installation**

### **1.5.1 Wire Definition**

The wire assignment of the GV-CS1320 cable data are illustrated below.

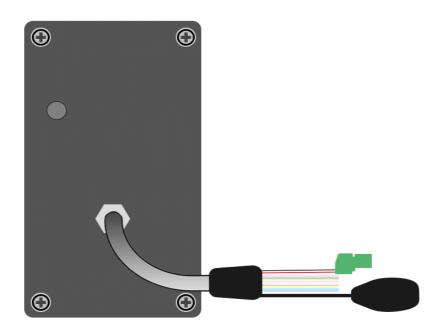

Figure 1-6

| Wire       | Definition |
|------------|------------|
| RJ-45      | Ethernet   |
| Red        | 12V DC     |
| Black      | GND        |
| Yellow     | Sensor IN1 |
| Brown      | IN COM     |
| Light Red  | Button IN2 |
| Blue       | RS-485 +   |
| Light Blue | RS-485 -   |
| Gray       | Door NO    |
| Purple     | Door COM   |
| Orange     | Door NC    |

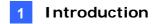

### 1.5.2 Installing GV-CS1320

After the location of GV-CS1320 is decided, follow the steps below to install the camera access controller.

**Note:** You will need to prepare a single gang power box for wall mount installation.

- 1. Attach the single gang power box to the wall.
- 2. Place the mounting plate on the single gang power box and secure with the 2 standard screws provided.

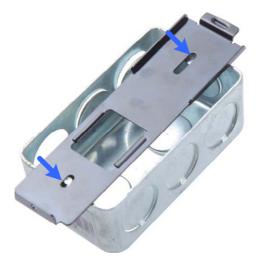

Figure 1-7

3. Place GV-CS1320 on the mounting plate together with the single gang power box and thread the cables through the holes.

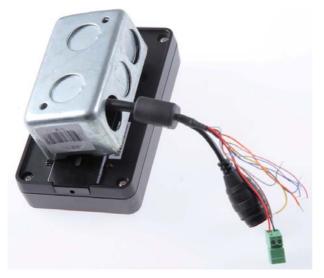

Figure 1-8

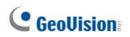

4. Secure the supplied security screw on the bottom with the mounting plate.

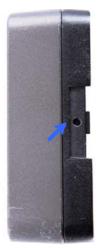

Figure 1-9

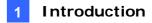

### 1.5.3 Replacing the Silica Gel Bag

If you opened the compartment cover at the back of your GV-CS1320 to change a new Micro SD card, you must follow the steps below to replace the original silica gel bag with a new one.

1. Open the compartment cover at the back of your GV-CS1320 with a screwdriver.

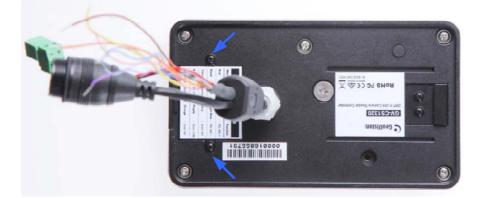

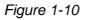

2. To replace the silica gel bag, remove the silica gel bag and place a new one to the camera.

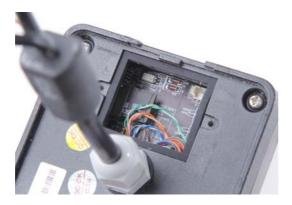

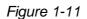

3. Fasten the compartment cover.

#### Important:

- The silica gel loses its effectiveness when the dry camera access controller is opened. To prevent the lens from fogging up, replace the silica gel bag every time when you open the camera access controller and conceal the gel bag in the camera access controller within two minutes of exposing to the open air.
- 2. For each newly replaced silica gel bag, allow it to absorb moisture for at least 30 minutes before operating the camera.

## **GeoVision**

## 1.6 Connecting GV-CS1320

### 1.6.1 Connecting RS485 Readers

GV-CS1320 can establish RS-485 connection with up to **2 GV-Readers**. Connect the RS-485 wires from the GV-CS1320 to the reader. The 12V DC and GND wires of the GV-CS1320 can be used to power the readers, but you will need to set up a separate power source if the total power consumption (including output devices) exceeds 12V.

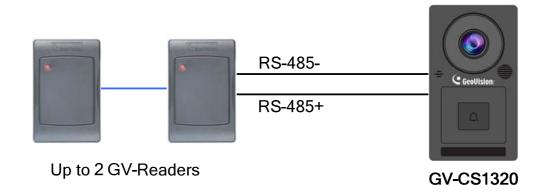

Figure 1-12

The table below shows the wire assignments of RS485 connection on GV-CS1320.

| Wire color | Definition |
|------------|------------|
| Red        | 12V DC     |
| Black      | GND        |
| Blue       | RS-485 +   |
| Light Blue | RS-485 -   |

### **1.6.2 Connecting Network Readers**

GV-CS1320 supports network connection with GV-CR420, GV-GF1921 / 1922 and GV-FR2020.

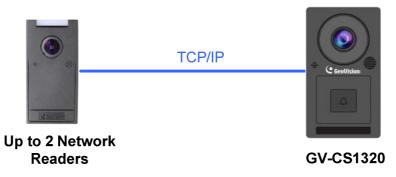

Figure 1-13

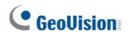

### 1.6.3 Connecting Input Devices to GV-CS1320

GV-CS1320 supports 2 types of inputs:

- 1. Sensor inputs, e.g. door status sensor
- 2. Button inputs, e.g. door opener and exit button

All inputs are **dry contact** and can be configured as normally open (NO) or normally closed (NC) through the GV-CS1320 Web interface. The default value is **NO**. To change the input status, see *4.2.1.4 Input Setting* 

The table below shows the wire assignments of input connectors on GV-CS1320.

| Wire color | Definition |
|------------|------------|
| Yellow     | Sensor IN1 |
| Light Red  | Button IN2 |
| Brown      | IN COM     |

**Note:** You can connect a GV-I/O Box to your GV-CS1320 to give an extra layer of security. For details, see *Chapter 8 Connecting to GV-I/O Box 4 Ports.* 

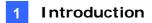

### **1.6.4 Connecting Output Devices to GV-CS1320**

GV-CS1320 supports 1 type of output: Door outputs, e.g. electronic lock.

The table below shows the wire assignments of output connectors on GV-CS1320.

| Wire color | Definition |
|------------|------------|
| Purple     | Door COM   |
| Orange     | Door NC    |
| Gray       | Door NO    |

Check if your output device meets the following absolute maximum ratings before connecting it to the Door outputs.

| Breakdown Voltage       | 250V AC, 220V DC            |  |  |
|-------------------------|-----------------------------|--|--|
| Continuous Load Current | 1A (30V DC), 0.3A (125V AC) |  |  |

#### Note:

- 1. Absolute Maximum Ratings are those values beyond which damage to GV-CS1320 circuit board may occur. Continuous operation of GV-CS1320 at the absolute rating level may affect GV-CS1320's reliability.
- 2. You can connect a GV-I/O Box to your GV-CS1320 to give an extra layer of security. For details, see *Chapter 8 Connecting to GV-I/O Box 4 Ports.*

#### To connect an output device:

The example below illustrates the connection of a locking device to GV-CS1320. Connect the (+) point on the locking device to the Door COM wire on GV-CS1320, connect the two (-) points of the locking device and the external power supply together, and connect the (+) point on the external power supply to the Door NO or Door NC wire on GV-CS1320 based on the state of the locking device.

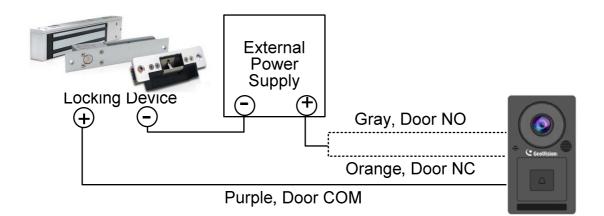

Figure 1-13

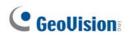

### 1.6.5 Connecting GV-CS1320 to PC

Connecting GV-CS1320 to a computer enables you to access its Web interface and connect it to GV-ASManager if the computer is installed with GV-ASManager. The computer running GV-ASManager software can be used to monitor the access information and alarm messages from GV-CS1320. The communication link between the computer and GV-CS1320 requires a network connection.

The figure below illustrates the network connection between GV-CS1320 and the computer.

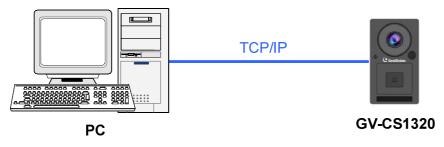

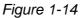

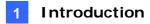

When GV-CS1320 is connected to GV-ASManager, GV-ASNotify will generate a notification message and snapshot whenever the touch pad on GV-CS1320 is activated. You can use GV-ASNotify to watch live view and communicate with the surveillance site with the microphone and speaker functions of GV-ASNotify. For details, see Chapter 15, *GV-ASNotify* in the *GV-ASManager User's Manual*.

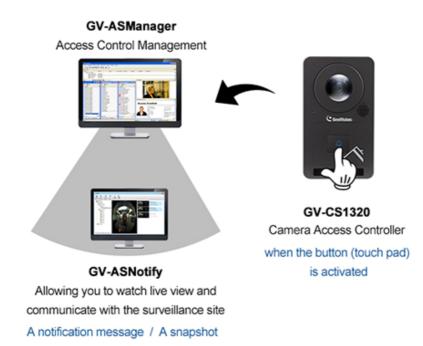

Figure 1-15

#### Note:

- 1. GV-CS1320 is only compatible with GV-ASManager V4.3.5.0 or later.
- 2. While GV-CS1320 is performing a power reset, duplicate messages may be displayed in the System Event Log on GV-ASManager.

## **GeoUision**

### **1.6.6 Connecting the Power**

You can choose to supply power using a power adapter or using a Power over Ethernet (PoE) adapter.

• When using a Power Adaptor, connect 12V and GND wires to a 12V, 3A power adapter and then connect the power adapter to a power source.

The table below shows the pin assignments of the power connectors on GV-CS1320.

| Wire color | GV-CS1320 Definition |  |  |
|------------|----------------------|--|--|
| Red        | 12V DC               |  |  |
| Black      | GND                  |  |  |

• When using PoE adapter, power will be provided to the device through the Ethernet cable.

#### Note:

- 1. Power should only be applied to the unit when all connections are completed and tested.
- 2. GV-CS1320 produces an output voltage of 12V. You will need to connect an external power supply if the total power consumption exceeds 12V after readers and output devices are connected.

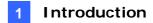

## **1.7 LED Status and Beeper**

Normally, the LED on GV-CS1320 is blue during standby mode and the LED flashes green when a card is granted access. The LED status and beeper under different conditions are listed below

| Condition           | LED                                                                             | Beeper                             |
|---------------------|---------------------------------------------------------------------------------|------------------------------------|
| Ready               | Blue (Connected to GV-ASManager)<br>Purple (Disconnected from GV-<br>ASManager) | N/A                                |
| Access Denied       | Displays red LED momentarily                                                    | Two short beeps                    |
| Access Granted      | Displays green LED momentarily                                                  | One long beep                      |
| Touch pad activated | Flashes blue momentarily                                                        | One short beep                     |
| Touch pad ignored   | Returns to blue/purple LED                                                      | Three short beeps after 30 seconds |
| Talk mode enabled   | Constant yellow                                                                 | N/A                                |

## C GeoUision:

## **Chapter 2 Getting Started**

This chapter provides basic information to get GV-CS1320 on the network.

Follow the steps below to get GV-CS1320 working on the network:

- 1. Use a standard network cable to connect the camera access controller to your network.
- 2. Connect power using one of the methods:
  - Using the power adapter, connect to power. For details, see *1.6.5 Connecting the Power*.
  - Use the Power over Ethernet (PoE) function. The power will be provided over the network cable.
- 3. You can now access the Web interface of GV-CS1320.
  - If GV-CS1320 is installed in a LAN with the DHCP server, use GV-IP Device Utility to look up its dynamic IP address. See *2.1 Checking the Dynamic IP Address*.
  - If GV-CS1320 is installed in a LAN without the DHCP server, the default IP address 192.168.0.10 will be applied. You also can assign a different static IP. See *2.2 Assigning an IP Address*.

**Note:** By default, GV-CS1320 has the IP address **192.168.0.10**, and ID and password **admin**.

Once GV-CS1320 is properly installed, the following important features can be configured using the browser-based configuration page and are discussed in the following sections in this manual:

- Date and time adjustment: see 4.5.1 Date and Time Settings.
- Login and privileged passwords: see 4.5.2 User Account.
- Network gateway: see 4.4 Network.
- Camera image adjustment: see 3.2.2 The Control Panel of the Live View Window.
- Video format, resolution and frame rate: see 4.1.1 Video Settings.

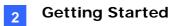

### 2.1 Checking the Dynamic IP Address

Follow the steps below to look up the IP address and access the Web interface.

**Note**: The PC installed with GV-IP Device Utility must be under the same LAN with GV-CS1320.

- 1. Install the GV-IP Device Utility program included on the Software DVD.
- 2. On the GV-IP Utility window, click the Q button to search for the IP devices connected in the same LAN. Click the **Name** or **Mac Address** column to sort.

| GV IP De    | vice Utility           |               |               |                  |               |                     | x |
|-------------|------------------------|---------------|---------------|------------------|---------------|---------------------|---|
| File Tool   |                        |               |               |                  |               |                     |   |
|             | 🏡 🕂 🕻                  | <b>X 🔅</b>    | <u></u>       |                  |               |                     |   |
| General set | tings NVR camera setti | ngs           | 28            |                  |               |                     |   |
| Name        |                        | Mac Address   | IP Address    | Firmware Version | Internal Temp | Timer               | * |
| 240. 🔊      | GV-LPC2210             | 0013E2103CC9  | 192.168.6.22  | v1.02 2015-12-07 | 34.3°C        | 2015/12/29 10:8:11  | 3 |
| 241. 🔊      | GV-CS1320              | 0013E2FF1DC1  | 192.168.6.4   | v1.00 2015-12-03 | 35.8°C        | 2015/12/29 10:8:39  |   |
| 242.        | GV-PPTZ7300-SD         | 0013E2FF1D7F  | 192.168.3.221 | v1.00 2015-12-28 | 34.8°C        | 2015/12/29 10:8:58  |   |
| 243. 🕥      | GV-FE5302/3            | 0013E20E46CC  | 192.168.6.216 | v3.00 2015-03-05 | 34.5°C        | 2015/12/29 10:14:48 |   |
| 244. 🔊      | GV-VD3700R             | 0013E211FF5B  | 192.168.4.237 | v1.00 2015-12-15 | 39.3°C        | 2015/12/29 10:9:32  |   |
| 245.        | GV-BX520D/BX520D       | -0013E211FF20 | 192.168.7.14  | v2.14 2014-09-30 | 53.5°C        | 2015/12/29 10:8:59  |   |
| 246.        | GV-BL5700              | 0013E211FFB5  | 192.168.4.131 | v1.00 2015-12-18 | 40.3°C        | 2015/12/29 10:9:3   |   |

Figure 2-1

3. Find GV-CS1320 with its MAC address, click on its IP address and select Web Page.

| General se | ttings NVR camera sett | ings           |                             |                  |               |                     |
|------------|------------------------|----------------|-----------------------------|------------------|---------------|---------------------|
| Name N     |                        | Mac Address    | IP Address Firmware Version |                  | Internal Temp | Timer               |
| 240.       | GV-LPC2210             | 0013E2103CC9   | 192.168.6.22                | v1.02 2015-12-07 | 34.3°C        | 2015/12/29 10:8:11  |
| 241. 🔊     | GV-CS1320              | 0013E2FF1DC1   | 192                         | _                | 35.8°C        | 2015/12/29 10:8:39  |
| 242.       | GV-PPTZ7300-SD         | 0013E2FF1D7F   | 192. Web                    | o Page           | 34.8°C        | 2015/12/29 10:8:58  |
| 243. 😔     | GV-FE5302/3            | 0013E20E46CC   | 192. Live                   | View             | 34.5°C        | 2015/12/29 10:14:48 |
| 244. 🔊     | GV-VD3700R             | 0013E211FF5B   | 192. Can                    | nera adjustment  | 39.3°C        | 2015/12/29 10:9:32  |
| 245.       | GV-BX520D/BX520I       | D-0013E211FF20 | 102                         |                  | 53.5°C        | 2015/12/29 10:8:59  |
| 246.       | GV-BL5700              | 0013E211FFB5   | 192. Foc                    | us Value         | 40.3°C        | 2015/12/29 10:9:3   |
| 247.       | GV-BX4700              | 0013E2FF1FC2   | 192. Con                    | Configure        | 42.0°C        | 2015/12/29 10:8:55  |
|            | GV-BX12201             |                | 192,168,1,106               |                  | 59.0°C        |                     |

Figure 2-2

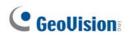

4. The login page appears.

| CS1320 SETUP |  |  |
|--------------|--|--|
|              |  |  |
|              |  |  |

Figure 2-3

5. Type the default ID and password **admin** and click **Apply** to login.

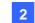

### 2.2 Assigning an IP Address

Follow the steps below to assign a new IP address.

#### Note:

- 1. GV-CS1320 has a default IP address of 192.168.0.10. The computer used to set the IP address must be under the same network assigned to the unit.
- 2. If your router supports the DHCP server, GV-CS1320 will obtain a dynamic IP address from the DHCP server each time it connects to the LAN, instead of using 192.168.0.10.
- 1. Open your web browser, and type the default IP address <u>http://192.168.0.10</u>
- 2. In both Login and Password fields, type the default value admin. Click Apply.
- 3. In the left menu, select Network and then LAN to begin the network settings.

| LAN Configuration                                                 |                                                                |  |  |  |  |
|-------------------------------------------------------------------|----------------------------------------------------------------|--|--|--|--|
| In this section you can configure GV-IPCAM to work inside of LAN. |                                                                |  |  |  |  |
| LAN Configuration                                                 |                                                                |  |  |  |  |
|                                                                   | ess Select this option to obtain IP address from a DHCP server |  |  |  |  |
| <ul> <li>Static IP address</li> </ul>                             | Select this option to enter a Static IP address manually       |  |  |  |  |
| IP Address:                                                       | 192.168.0.1.39                                                 |  |  |  |  |
| Subnet Mask:                                                      | 255.255.248.0                                                  |  |  |  |  |
| Router/Gateway:                                                   | 192.168.0.1                                                    |  |  |  |  |
| Primary DNS:                                                      | 192.168.0.1                                                    |  |  |  |  |
| Secondary DNS:                                                    | 192.168.0.2 (Optional)                                         |  |  |  |  |
| O PPPoE Select this option to establish a DSL connection          |                                                                |  |  |  |  |
| Username:                                                         |                                                                |  |  |  |  |
| Password:                                                         |                                                                |  |  |  |  |
| Apply                                                             |                                                                |  |  |  |  |

Figure 2-4

- 4. Select **Static IP address**. Type the IP Address, Subnet Mask, Router/Gateway, Primary DNS and Secondary DNS.
- 5. Click **Apply**. GV-CS1320 is now accessible by entering the assigned IP address on the web browser.

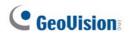

### Important:

- If Dynamic IP Address or PPPoE is enabled, you need to know which IP address GV-CS1320 will get from the DHCP server or ISP to log in. If your GV-CS1320 in installed in a LAN, use the GV-IP Device Utility to look up its current dynamic address. See 2.1 Checking the Dynamic IP Address.
   If your GV-CS1320 uses a public dynamic IP address, via PPPoE, use the Dynamic DNS service to obtain a domain name linked to the camera access controller's changing IP address first. For details on Dynamic DNS Server settings, see 4.4.3 Advanced TCP/IP.
- If **Dynamic IP Address** and **PPPoE** is enabled and you cannot access the unit, you may have to reset it to the factory default settings and then perform the network settings again.

To restore the factory settings, see 5.3 Restoring to Factory Default Settings.

# **Chapter 3 Accessing the Camera Access**

# Controller

Two types of user levels are allowed to log in GV-CS1320: Administrator and Guest. The Administrator has full access to all system configurations while the Guest can only access the live view and network status.

## 3.1 Accessing Your Surveillance Images

Once installed, GV-CS1320 is accessible on a network. Follow these steps to access your surveillance images:

- 1. Start the Internet Explorer browser.
- 2. Type the IP address or domain name of GV-CS1320 in the **Location / Address** field of your browser.

| GeoUision | CS1320 SETUP                            |
|-----------|-----------------------------------------|
|           | Login:<br>Password:<br>Apply            |
| 8         | 2015 GEDVISION INC. ALL RIGHTS RESERVED |

Figure 3-1

3. Enter the login name and password: admin.

# **GeoUision**

- 4. The live web page, similar to the image in *Figure 3-3*, is now displayed on your browser.
  - For Mozilla Firefox, Google Chrome or Microsoft Edge, click **Run** to execute GV-Web Viewer when prompted by your web browser, type in the IP address of GV-CS1320, and click **Connect** to access the full functioning user interface.

| Open File - Security Warning                                                                                                    |         |
|----------------------------------------------------------------------------------------------------|---------|
| Do you want to run this file?                                                                                                    |         |
| Name: C:\Users\Test140\Downloads\GvWebViewer.exe Publisher: GEOVISION INC. Type: Application From: C:\Users\Test140\Downloads\GvWebViewer.exe Run Cancel      |         |
| Always ask before opening this file                                                                                                    |         |
| While files from the Internet can be useful, this file type can potentially harm your computer. Only run software from publishers you trust. What's the risk? |         |
| Connect                                                                                                    | ×       |
|                                                                                                    |         |
| URL                                                                                                    | Connect |
|                                                                                                    |         |

Figure 3-2

**Note:** To enable the updating of images in Microsoft Internet Explorer, you must set your browser to allow ActiveX Controls and perform a one-time installation of GeoVision's ActiveX component onto your computer.

## 3.2 Functions Featured on the Main Page

This section introduces the features of the Live View window on the main page.

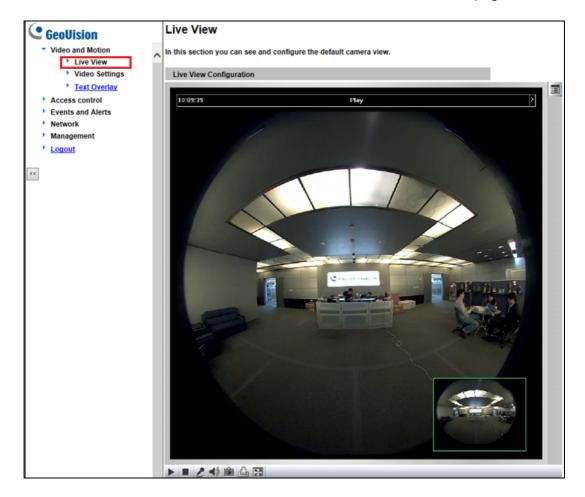

Figure 3-3

## 3.2.1 The Live View Window

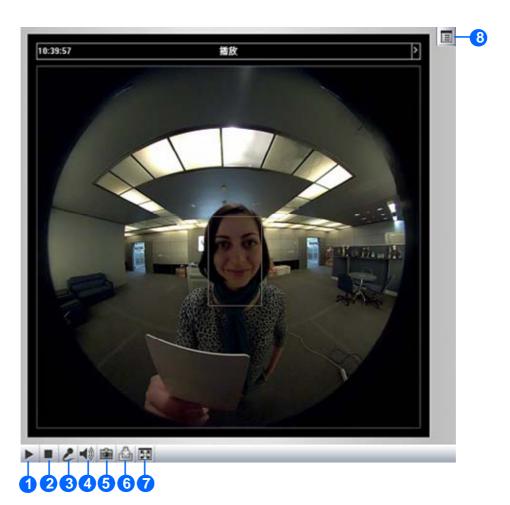

Figure 3-4

| No. | Name        | Function                                                |
|-----|-------------|---------------------------------------------------------|
| 1   | Play        | Plays live video.                                       |
| 2   | Stop        | Stops playing video.                                    |
| 3   | Microphone  | Talks to the surveillance area from the local computer. |
| 4   | Speaker     | Listens to the audio around GV-CS1320.                  |
| 5   | Spanshat    | Takes a snapshot of live video.                         |
| 5   | Snapshot    | See 3.2.3 Snapshot of a Live Video.                     |
| 6   | File Save   | Records live video to the local computer.               |
| 0   |             | See 3.2.4 Video Recording.                              |
|     |             | Switches to full screen view. Right-click the image to  |
| 7   | Full Screen | have these options: Snapshot, Digital PTZ, Wide         |
| · / |             | Angle Lens Dewarping, Wide Angle Setting, PIP           |
|     |             | and <b>PAP</b> .                                        |

|   |                    | See 3.2.5 Digital PTZ                                |
|---|--------------------|------------------------------------------------------|
|   |                    | See 3.2.6 Wide Angle Lens Dewarping                  |
|   |                    | See 3.2.7 Picture-in-Picture and Picture-and-Picture |
|   |                    | View                                                 |
|   | 8 Show System Menu | Brings up these functions: Alarm Notify, Video and   |
|   |                    | Audio Configuration, Remote Config, Show             |
|   |                    | Camera Name and Image Enhance.                       |
| 0 |                    | See 3.2.8 Alarm Notification                         |
| 8 |                    | See 3.2.9 Video and Audio Configuration              |
|   |                    | See 3.2.10 Remote Configuration                      |
|   |                    | See 3.2.11 Camera Name Display                       |
|   |                    | See 3.2.12 Image Enhancement respectively.           |

## **3.2.2 The Control Panel of the Live View Window**

To open the control panel of the Live View window, click the arrow button on top of the viewer. You can access the following functions by using the left and right arrow buttons on the control panel.

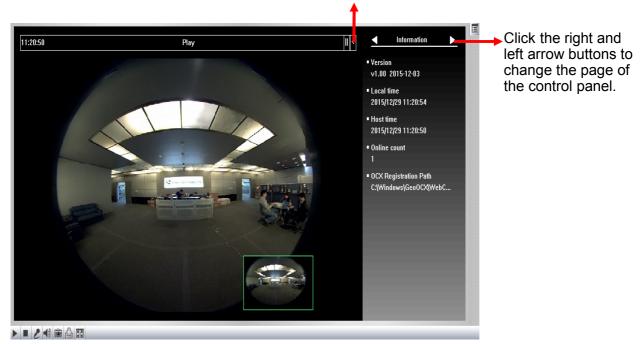

Click the arrow button to display the control panel.

Figure 3-5

**Tip:** The administrator can also use the GV-IP Device Utility and click the GV-CS1320's IP address to access the live view and adjust camera image settings.

| ile Tool       |                               |                              |                      |                    |                  |                  |                                          |
|----------------|-------------------------------|------------------------------|----------------------|--------------------|------------------|------------------|------------------------------------------|
|                |                               | <b>X</b> 🔅 .                 | <u></u>              |                    |                  |                  |                                          |
| General set    | tings NVR camera sett         | Mac Address                  | IP Addr              | ess                | Firmware Version | Internal Temp    | Timer                                    |
| 79. 🔊          | GV-LPC2210                    | 0013E2103CD2                 | <u>192.168</u>       | 3.5.132<br>16.4    | v1.02 2015-12-07 | 34.0°C           | 2015/12/29 11:56:                        |
| 80. 🔊<br>81. 🔊 | GV-CS1320<br>GV-PPTZ7300-FE   | 0013E2FF1DC1<br>0013E2FF1DA2 | <u>192 169</u><br>19 | Web Pag            |                  | 38.3°C<br>48.5°C | 2015/12/29 11:56:<br>2015/12/29 11:56:   |
| 82. 🔲<br>83. 🔊 | DecoderBox-plus<br>GV-BX1500  | 0013E2011508<br>0013E20B7AB2 | <u>19</u><br>19      | Live Viev          |                  | <br>44.5°C       | 2015/12/29 11:56:                        |
| 84. <b>A</b>   | GVBX13(RL2.235)<br>GV-BX12201 | 0013E205AC11<br>0013E211FEA8 | <u>19</u><br>19      | Camera<br>Focus Va | adjustment       | 51.5°C<br>46.0°C | 2015/12/29 11:49:2<br>2015/12/29 11:56:2 |
| 85. 🔊          | GV-VD5700                     | 0013E211FEA8<br>0013E2018D23 | <u>19</u><br>19      | Configu            |                  | 40.0 C<br>39.8°C | 2015/12/29 11:56:                        |
| 87. 🔊          | GV-BX120D/BX1200              | 0.0013E2063570               | 192. TOB             | .3.30              | VZ.14 Z014-09-30 | 46.5°C           | 2015/12/29 11:54:6                       |

Figure 3-6

**[Information]** Displays the version of GV-CS1320, local time of the local computer, host time of GV-CS1320, and the number of users logging in to GV-CS1320.

[Video] Displays the current video codec, resolution and data rates.

**[Audio]** Displays the audio data rates when the microphone and speaker devices are enabled.

**[Alarm Notify]** Displays the captured images upon sensor triggers. For this function to work, you must configure the Alarm Notify settings first. See *3.2.8 Alarm Notification*.

[Camera Adjustment] Allows you to adjust the image quality.

|                       | Close         |
|-----------------------|---------------|
| Default Save          | Defog         |
| Brightness            | Close         |
| <b>5</b> 0            |               |
| Contrast              | Super Low Lux |
|                       | Auto          |
| Saturation            | Metering      |
|                       | Normal        |
| Sharpness             |               |
|                       |               |
| Gamma                 |               |
| White balance         |               |
| Auto                  |               |
| Flicker less          |               |
| 60 Hz                 |               |
| Image Orientation     |               |
| Normal                |               |
| Slowest Shutter Speed |               |
| Auto                  |               |
|                       |               |
| Auto                  |               |
|                       |               |
| Denoise               |               |

Figure 3-7

- **Brightness**: Adjusts the brightness of the image.
- **Contrast**: Adjusts the relative differences between one pixel and the next.
- **Saturation**: Adjusts the saturation of the image.
- Sharpness: Adjusts the sharpness of the image
- **Gamma**: Adjusts the relative proportions of bright and dark areas
- White balance: GV-CS1320 automatically adjusts the color to be closest to the image you are viewing. You can choose one of the four presets: Auto, Outdoor, Indoor, and Fluorescent. You can also choose Manual to adjust the white balance manually.
- Flicker less: GV-CS1320 automatically matches the frequency of your camera access controller's image to the frequency of indoor light sources, e.g. fluorescent lighting. You can also select 50 Hz or 60 Hz manually. If these don't match, faint light and dark bars may appear in your images. Check the power utility to determine which frequency is used.
- Image Orientation: Changes the image orientation on the Live View window.
- Slowest Shutter Speed: Shutter speed controls the amount of the lights enters the image sensor and directly impacts the quality of image presentation. A slow shutter speed allows higher light exposure that creates a brighter overall image by blurring moving objects and bringing out background details, and a faster shutter speed lowers color and image clarity in order to capture motions.
- D/N: Select Auto for automatic switch between day mode and night mode depending on the amount of light detected. Select Black and white to switch the camera access controller to night mode. Select Color to switch the camera access controller to day mode. The value 10 is the most light-sensitive. Select Trigger by Input for the externally installed infrared illuminator to turn on under low light and turn off under sufficient light.
- Denoise: Reduces image noise especially under low-light conditions. The higher the denoise value, the stronger the effect.
- Wide Dynamic Range: adjusts and generates clear live view when the scene contains very bright and very dark areas at the same time. Select Auto (Strong) to bring out details in the darks areas of the scene, select Auto (Weak) to bring out less detail in the dark area and at the same time keep the bright areas from overexposure, or select Auto (Normal) for a balanced effect. Select Close to disable the function.
- Defog: Select Auto to automatically enhance the visibility of images. Select Close to disable the function.
- Super Low Lux: Select Auto for GV-CS1320 to automatically enhance the live view under insufficient light. Select Close to disable the function. The default setting is Auto.

Metering: Controls the camera access controller's exposure. Select Normal for GV-CS1320 to adjust exposure based on the full live view. Select Regional Metering for GV-CS1320 to adjust exposure of specified zones. Draw directly on the live view and a block marked with "AE (automatic exposure)" appears. You can establish up to 4 zones. To remove the block, right-click the block and select Delete.

## 3.2.3 Snapshot of a Live Video

To take a snapshot of live video, follow these steps:

- 1. Click the **Snapshot** button (No. 5, Figure 3-4). The Save As dialog box appears.
- 2. Specify **Save in**, type the **File name**, and select **JPEG** or **BMP** as **Save as Type**. You may also choose whether to display the name and date stamps on the image.
- 3. Click the **Save** button to save the image in the local computer.

## 3.2.4 Video Recording

You can record live video for a certain period of time to your local computer.

- 1. Click the File Save button (No. 6, Figure 3-4). The Save As dialog box appears.
- 2. Specify **Save in**, type the **File name**, and move the **Time period** scroll bar to specify the time length of the video clip from 1 to 5 minutes.
- 3. Click the **Save** button to start recording.
- 4. To stop recording, click the **Stop** button (No. 2, Figure 3-4).

## 3.2.5 Digital PTZ

The Digital PTZ (DPTZ) function of GV-CS1320 allows you to simulate the PTZ movement on the screen.

- 1. Right-click on the live view to display a drop-down list.
- 2. Select Digital PTZ. The PTZ control panel appears.

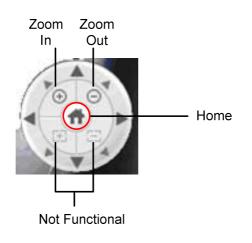

Figure 3-8

- 3. To change the direction, click the **Arrow** buttons.
- 4. To zoom in / out, click the corresponding buttons or use the mouse scroll. To bring the live view back to its default image, click **Home**.

## 3.2.6 Wide Angle Lens Dewarping

Use the Wide Angle Lens Dewarping function to reduce the warping of live view.

- 1. Right-click on the live view to display a drop-down list.
- 2. Select Wide Angle Setting. The Wide Angle Dewarping Setting window appears.

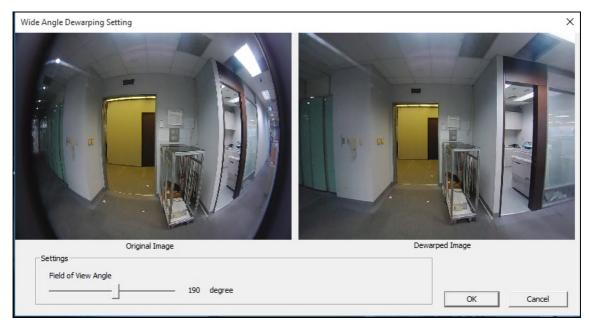

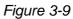

- 3. Slide the slider at the bottom to correct the degree of warping. The adjusted view is shown on the right. Click **OK** to close this window.
- 4. To enable this configuration, right-click on the live view, select **Wide Angle Lens Dewarping**.

## 3.2.7 Picture-in-Picture and Picture-and-Picture View

Two types of close-up views are available to provide clear and detailed images of the surveillance area: **Picture-in-Picture (PIP)** and **Picture-and Picture (PAP)**. After entering the live view window, the image is displayed in PIP mode by default.

### **Picture-in-Picture View**

With the Picture in Picture (PIP) view, you can crop the video to get a close-up view or zoom in on the video.

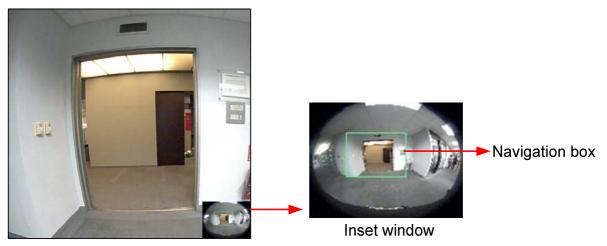

Figure 3-10

- 1. Right-click the live view and select **PIP**. An inset window appears.
- 2. Click the inset window. A navigation box appears.
- 3. Move the navigation box around in the inset window to have a close-up view of the selected area.
- 4. To adjust the navigation box size, move the cursor to any of the box corners, and enlarge or diminish the box.
- 5. To exit the PIP view, right-click the image and click **PIP** again.

### **Picture-and-Picture View**

With the Picture and Picture (PAP) view, you can create a split video effect with multiple close-up views on the image. A total of 7 close-up views can be defined.

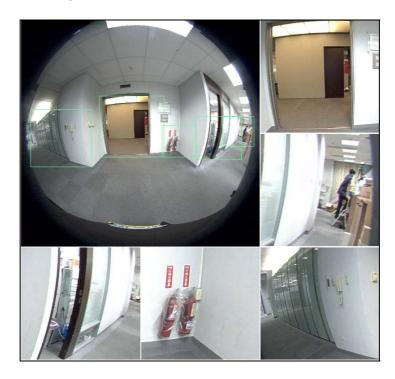

Figure 3-11

- 1. Right-click the live view and select **PAP**. Three inset windows appear at the bottom.
- 2. Draw a navigation box on the image, and this selected area is immediately reflected in one inset window. Up to seven navigation boxes can be drawn on the image.
- 3. To adjust a navigation box size, move the cursor to any of the box corners, and enlarge or diminish the box.
- 4. To move a navigation box to another area on the image, drag it to that area.
- 5. To change the frame color of the navigation box or hide the box, right-click the image, select **Mega Pixel Setting** and click one of these options:
  - Display Focus Area of PAP Mode: Displays or hides the navigation boxes on the image.
  - Set Color of Focus Area: Changes the color of the box frames.
- 6. To delete a navigation box, right-click the desired box, select **Focus Area of PAP Mode** and click **Delete**.
- 7. To exit the PAP view, right-click the image and click **PAP** again.

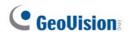

## 3.2.8 Alarm Notification

Note the I/O Alarm notification and motion detection are not supported by GV-CS1320.

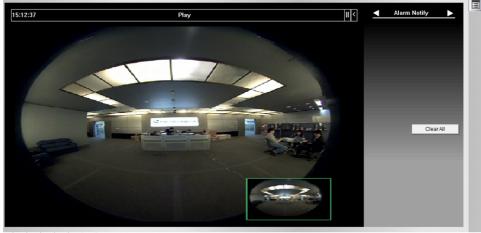

| Alarm Notify        | ×      |
|---------------------|--------|
| Motion Notify       |        |
| 🗖 I/O Alarm Notify  |        |
| Alert Sound         |        |
| 🗖 Auto SnapShot     |        |
|                     |        |
| File Path           |        |
| C:\Windows\AVIFiles | Browse |
| ОК                  | Cancel |

Figure 3-12

## 3.2.9 Video and Audio Configuration

You can enable the microphone and speaker for two-way audio communication and set the number of frames to keep for live view buffer. Click the **Show System Menu** button (No. 9, Figure 3-4), and select **Video and Audio Configuration**.

Camera: Sets the number of frames to keep in live view buffer. Keeping more frames for live view buffer can ensure a smooth live view, but the live view will be delayed for the number of frames specified.

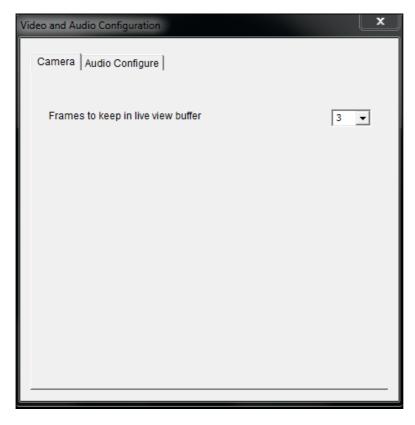

Figure 3-13

Audio Configure: You can enable the microphone and speaker and adjust the audio volume.

| Video and Audio Configuration |       | ×      |
|-------------------------------|-------|--------|
| Camera Audio Configure        |       |        |
| Server Audio Volume           |       |        |
| Enable                        | •<br> |        |
| Server Audio Volume           |       |        |
|                               | Save  | Cancel |

Figure 3-14

## 3.2.10 Remote Configuration

You can upgrade firmware over the network. Click the **Show System Menu** button (No. 9, Figure 3-4), and select **Remote Config**. The Remote Config dialog box will appear.

| Remote Config    |  |         |  |  |
|------------------|--|---------|--|--|
| Firmware Upgrade |  |         |  |  |
| Browse.          |  |         |  |  |
| Version          |  | Upgrade |  |  |
| File             |  | Cancel  |  |  |
|                  |  |         |  |  |
|                  |  |         |  |  |
|                  |  |         |  |  |
|                  |  |         |  |  |
|                  |  |         |  |  |
|                  |  |         |  |  |
|                  |  |         |  |  |
|                  |  |         |  |  |

Figure 3-15

[Firmware Upgrade] In this tab, you can upgrade the firmware over the network.

## 3.2.11 Camera Name Display

To display the camera access controller's name on the image, click the **Show System Menu** button (No. 9, Figure 3-4), and select **Show Camera Name**.

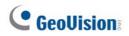

## 3.2.12 Image Enhancement

To enhance the image quality of live video, click the **Show System Menu** button (No. 9, Figure 3-4), and select **Image Enhance**. This dialog box appears.

| Image Enhance                | <b></b> |
|------------------------------|---------|
| ☐ De-Interlace<br>☐ De-Block |         |
| Enable DirectDraw            |         |
| ОК                           | Cancel  |

Figure 3-16

- **De-Interlace**: Converts the interlaced video into non-interlaced video.
- De-Block: Removes the block-like artifacts from low-quality and highly compressed video.
- **Enable DirectDraw:** Activates the DirectDraw function.

# **Chapter 4 Administrator Mode**

The Administrator can access system configuration of GV-CS1320 through the network. The following configuration categories are available: Video, Access Control, Events and Alerts, Network, Management and SIP.

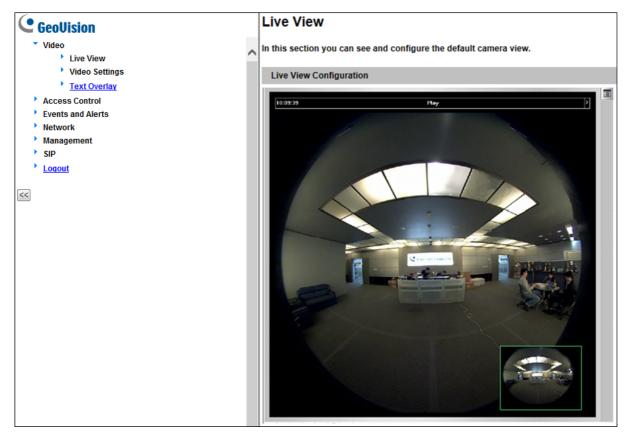

Figure 4-1

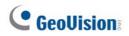

### List of Menu Options

Find the topic of interest by referring to the section number prefixed to each option.

| 4.1 Video             | <ul><li>4.1.1 Video Settings</li><li>4.1.2 Text Overlay</li></ul>                                                                                  |
|-----------------------|----------------------------------------------------------------------------------------------------|
| 4.2 Access Control    | <ul><li>4.2.1 Basic Setting</li><li>4.2.2 Extended Device</li></ul>                                                                                |
| 4.3 Events and Alerts | 4.3.1 Email<br>4.3.2 RTSP/ONVIF                                                                                                    |
| 4.4 Network           | <ul> <li>4.4.1 Status</li> <li>4.4.2 LAN</li> <li>4.4.3 Advanced TCP/IP</li> <li>4.4.4 IP Filtering</li> <li>4.4.5 SNMP Setting</li> </ul>         |
| 4.5 Management        | <ul><li>4.5.1 Date and Time Settings</li><li>4.5.2 User Account</li><li>4.5.3 Log Information</li><li>4.5.4 Tools</li><li>4.5.5 Language</li></ul> |
| 4.6 SIP               | 4.6.1 SIP Setting                                                                                                    |

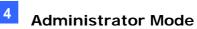

## 4.1 Video

GV-CS1320 supports dual streams, Streaming 1 and Streaming 2, which allow separate codec and resolutions settings for a single video transmission. In a bandwidth-limited network, such as mobile phone surveillance, this dual-stream feature allows you to view live video in lower resolution (Streaming 2), and record in highest resolution (Streaming 1) at the same time.

| Video Setting Options  | Stream 1                                                                       | Stream 2                       |  |
|------------------------|--------------------------------------------------------------------------------|--------------------------------|--|
| Video Signal Type      | Different codec, resolutions and frame rates can be applied to Stream 1 and 2. |                                |  |
| Watermark Setting      |                                                                                | Not configurable. Settings in  |  |
| Face Detection Setting | Yes                                                                            | Stream 1 will be automatically |  |
| Special View Setting   |                                                                                | applied to Stream 2.           |  |

Comparison between Stream 1 and Stream 2:

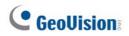

## 4.1.1 Video Settings

| Video Settings                                                                                                    |
|----------------------------------------------------------------------------------------------------|
| n this section you can define compression art, broadcasting method and privacy mask.                                                                                                    |
| Connection template                                                                                                    |
| Fast (LAN, T1, Wireless 802.11a/g, ADSL-high speed) V                                                                                                    |
| Video Signal Type                                                                                                    |
| n this section you can configure camera's video signal, also the resolution and frame per second to be<br>transmitted through the network                                                                                                    |
| Video Format H284 💙                                                                                                    |
| Resolution Frame per second                                                                                                    |
| 1920*1080 (16:9) V 15 V                                                                                                    |
| Bandwidth Management                                                                                                    |
| n this section you can configure the bit rate used by video stream. When VBR (Variable Bit Rate) is selected,<br>consistent image quality is achieved at the cost of varying bit rate. To set a consistent bit rate at the cost of<br>varying image quality, select CBR (Constant Bit Rate). |
| VBR Quality Good      Maximal Bit Rate 8      Mbit                                                                                                    |
| O CBR Maximal Bit Rate 6144 Kbps V                                                                                                    |
| GOP Structure and Length                                                                                                    |
| n this section you can configure the composition of the video stream (GOP structure). Using I-Frame only will<br>significantly increase the video quality as well as the bandwidth.                                                                                                    |
| Group of Picture(GOP) Size 1.0 V (seconds)                                                                                                    |
| H264 Video Entropy Coding Setting                                                                                                    |
| n this section you can decide Video entropy coding for H.264 codec                                                                                                    |
| H.264 Entropy Encoding CAVLC V                                                                                                    |
| Text Overlay Settings                                                                                                    |
| n this section you can set up texts to be overlaid on live view when viewing via GeoVision software.                                                                                                    |
| Camera Name Camera                                                                                                    |
| Overlay with:                                                                                                    |
| Camera Name Date                                                                                                    |
| System Time                                                                                                    |
|                                                                                                    |

Figure 4-2a

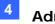

| Text Overlay Settings (OSD)                                       |
|-------------------------------------------------------------------|
| In this section you can set up texts to be overlaid on live view. |
| Camera Name Camera                                                |
| Font Size 1x 🗸                                                    |
| Overlay with:                                                     |
| Camera Name Lower Right V                                         |
| Date Lower Right V                                                |
| System Time Lower Right V                                         |
| Watermark Setting                                                 |
| Hatemark Setting                                                  |
| In this section you can set Watermark function.                   |
| Enable                                                            |
| Face Detection Setting                                            |
| Show a box around each detected face                              |
| Show face detection area                                          |
| Sensitivity Medium V                                              |
| Enable card and face mode Disable V                               |
| Special View Setting                                              |
| Additional functions for Live View                                |
| D/N                                                               |
| Auto     Sensitivity 3                                            |
| O Black and White                                                 |
| Color                                                             |
| BLC                                                               |

Figure 4-2b

[Connection Template] Select the type of your network connection. Unless you select **Customized**, this option will automatically bring up the recommended frame rate.

[Video Signal Type] Configure the codec type, signal format, resolution and frame rate. Select between **H.264** and **MJPEG** as the codec type.

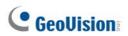

| Streams  | Codec Options | Image Resolution | Maximum Frame<br>Rate |
|----------|---------------|------------------|-----------------------|
| Stream 1 | H.264, MJPEG  | 1920 x 1080      | 15 fps                |
| Stream 2 | H.264, MJPEG  | 640 x 360        | 15 fps                |

The codec options, resolutions and maximum frame rates are listed as below:

**[Bandwidth Management]** When using the H.264 code, you can select constant bitrate or variable bitrate to control the bandwidth usage.

- VBR (Variable Bitrate): The quality of the video stream is kept as constant as possible at the cost of a varying bitrate. The bandwidth is used much more efficiently than a comparable CBR. You can set a limit to the bit rate by specifying a Maximal Bit Rate. Set the image quality to one of the 5 standards: Standard, Fair, Good, Great, and Excellent.
- **CBR (Constant Bitrate):** CBR is used to achieve a specific bitrate by varying the quality of the stream. Select a bitrate from the **Maximal Bit Rate** drop-down list.

**[GOP Structure and Length]** Set the maximum number of seconds between every key frame. This option is only available when H.264 is selected for codec.

**[H.264 Video Entropy Coding Setting]** By default, the entropy coding is set to CAVLC. To change it to **CABAC**, click and select from the drop-down list.

**[Text Overlay Settings]** Displays camera name, date, and/or time on the live view and recorded videos when viewing through GeoVision software.

- **Camera:** Type the camera name.
- Overlay with: Select one or more of the options below to be overlaid on the live view and recorded videos.
  - ⊙ Camera Name
  - ⊙ Date
  - ⊙ System Time

**[Text Overlay Settings (OSD)]** Displays camera name, date, and/or time on the live view and recorded videos when viewing through GeoVision software and third-party software through ONVIF and RTSP.

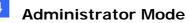

- **Camera Name:** Type the camera name.
- **Font Size:** Select the font size from 1x to 5x using the drop-down list.
- Overlay with: Select one or more of the options below to be overlaid on the live view and recorded videos. Use the drop-down list to select the display position.
  - ⊙ Camera Name
  - ⊙ Date
  - System Time

**[Watermark]** Enable this option to watermark all recordings. The watermark allows you to verify whether the recorded video has been tampered with. See *5.4 Verifying Watermark*.

### [Face Detection Setting]

- Show a box around each detected face: Select this option to draw a box around each detected face on the camera view.
- Show face detection area: Show the face detection area on the camera view to indicate the area where face detection is supported.
- **Sensitivity:** Select a sensitivity level for face detection.
- Enable card and face mode: Select this option to require a card to be presented and a face to be detected before access is granted. The LED Indicator will flash red if the camera reader controller fails to detect the face.

#### Note:

- 1. If face detection fails, the card will not be recognized by GV-CS1320.
- 2. When **Card and Face** mode is enabled, the cardholder should stand in front of GV-CS1320 for at least 5 seconds to allow face detection before presenting the card.
- 3. When **Night** mode is enabled, the built-in IR LEDs may be automatically switched off at the time of face detection for approximately 2 seconds whenever a card is swiped through GV-CS1320.

### [Special View Setting]

- **D/N:** Sets the Day/Night mode of GV-CS1320.
  - O Auto: Select Auto for the GV-CS1320 to detect the amount of light present and automatically switch to monochrome in a poorly-lit scene. Use the drop-down list to adjust the sensitivity level of light sensor from 1 to 5. The higher the value, the more sensitive GV-CS1320 is to light.

- $\odot\,$  Black and White: Select this option for the live view to be in monochrome.
- $\odot\,$  Color: Select this option for the live view to be in color.

**[BLC]** Enable the backlight compensation to adjust the exposure when the subject is positioned in front of a bright light source.

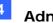

## 4.1.2 Text Overlay

The Text Overlay allows you to overlay any text in any place on the camera view. Up to 16 text messages can be created on one camera view. The overlaid text will be saved in the recordings.

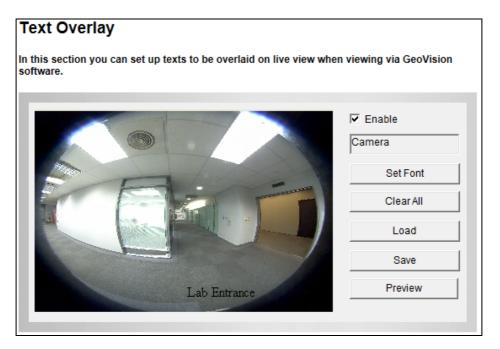

Figure 4-3

- 1. Select the **Enable** option.
- 2. Click **Set Font** to set up the font, font style and font size in a pop-up window.
- 3. Click any place on the image. This dialog box appears.

| Add      | <b>2</b> |  |  |
|----------|----------|--|--|
|          |          |  |  |
| Set Font |          |  |  |
| ОК       | Cancel   |  |  |
|          |          |  |  |

### Figure 4-4

- 4. Type the desired text, and click **OK**. The text is overlaid on the image.
- 5. Drag the overlaid text to a desired place on the image.
- 6. Click **Set Font** to modify the font settings.
- 7. Click **Save** to apply the settings, or click **Load** (Undo) to revert to the last saved setting.
- 8. Click **Preview** to see how the text will appear on the image. Click **Close** to end the preview.

# **GeoUision**:

## 4.2 Access Control

Under Access Control, there are two sections, **Basic Setting** and **Extended Device**, you can choose from to configure the controller settings on the left menu of the Web interface.

## 4.2.1 Basic Setting

The Basic Setting section covers function setting, door parameter configuration, card setting, input and other settings.

Changes in some of the Basic Setting page will affect the options available on other pages. The diagram below shows the relationships between each Basic Setting page.

### The Relationship Diagram between each Basic Setting Page

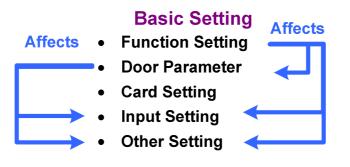

Figure 4-5

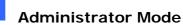

### 4.2.1.1 Function Setting

With the function setting, you can assign certain authentication methods for controlling a door/gate or an elevator.

| Function Configuration             |                                                        |  |
|------------------------------------|--------------------------------------------------------|--|
| ID                                 |                                                        |  |
| ID                                 | 1                                                      |  |
| Door/Gate A                        |                                                        |  |
| Function<br>Authentication Mode    | Door Entry Control V<br>Authentication Schedule Mode V |  |
| Series Function(APB & Fire)        |                                                        |  |
| Enable/Disable<br>Info IP<br>Apply | Disable V<br>00.00                                     |  |

Figure 4-6

**[ID]** Enter the ID number for the controller. This ID is used by GV-ASManager to differentiate among multiple units of controllers. The ID number can only be between 1 and 1000.

[Door/Gate #] [Elevator] Select the function type and the authentication mode for the use of the Doors / Gates / Elevators.

- Function: Select the function for GV-CS1320 to be installed in a general door / parking place and an elevator for entry or exit access control.
  - **⊙** Door Entry Control
  - Parking Entry Control
  - ⊙ Door Exit Control:
  - **⊙** Parking Exit Control
  - $\odot$  Elevator Control
- Authentication Mode: Select the authentication mode for the Doors/Gates or Elevator.
  - Local Unlock Mode: Remains open. The held-open state cannot be cleared through GV-ASManager.

- Local Lock Mode: Remains locked. The locked state cannot be cleared through GV-ASManager.
- **Fixed Card Mode:** Grants access after the card is presented or the passcode is entered, and ignores the authentication schedule of GV-ASManager.
- ⊙ Fixed Card + PIN Mode: Grants access after the user presents the card and enters the card's PIN code, and ignores the authentication schedule of GV-ASManager.
- Fixed Card/Common mode: Grants access after the user presents the card or enters the door's password, and ignores the authentication schedule of GV-ASManager.
- Authentication Schedule Mode: Follows the authentication schedule set on GV-ASManager.
- Local Lock Down: Locks down the door. This mode overrides the Authentication
   Schedule and the door can only be opened by presenting the assigned access card.

**[Series Function (APB & Fire)]** This option lets you set the Anti-Passback function and fire sensor function across multiple door controllers. The Anti-Passback means that a card used on an entry door cannot access the same entry door again unless it has been used on a corresponding exit door.

- Enable/Disable: Enables or disables the Anti-Passback function and fire sensor function.
- Info IP: Enter the IP address of the next corresponding controller.

**Note:** GV-CS1320 does not support fire sensor inputs. However, the output of GV-CS1320 will be triggered when the fire sensors on one door of its associated controller is triggered.

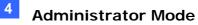

### 4.2.1.2 Door Parameter

The content of the Parameter Configuration page change is based on your settings for **Door/Gate #** in the **Function Configuration** page (Figure 4-6).

| Parameter Configuration                                                                                                    |  |  |
|----------------------------------------------------------------------------------------------------|--|--|
| Events                                                                                                    |  |  |
| Anti-passback       NO         Lock Reset Time       5         Held Open Time       10         (5~9999)';         Fire Action       Unchange V         Alarm Continuous Time       5         (1~10) |  |  |
| Alarm                                                                                                    |  |  |
| Door Held Open Alarm       NO         Door Forced Open Alarm       NO         Door Access Denied Alarm       NO         Global Fire Alarm       NO         UrgentCode Alarm       NO                |  |  |
| Common Password                                                                                                    |  |  |
| Common Password   Password Confirm                                                                                                    |  |  |
| Apply                                                                                                    |  |  |

Figure 4-7

### [Events]

Set the parameters for the events.

• When **Door Control** is selected in the **Function Configuration** page (Figure 4-6), these options become available:

| Option          | Description                                                                                               |
|-----------------|----------------------------------------------------------------------------------------------------|
| Anti-Passback   | Enables or disables the Anti-Passback function.                                                           |
| Lock Reset Time | Sets the time (1 to 255 sec.) that a door remains open after which the door will automatically be locked. |
| Held Open Time  | Sets the time (5 to 9999 sec.) that a door can be held open before an alarm is generated.                 |

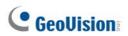

| Fire Action              | Locks or unlocks the door when a fire condition occurs. Otherwise, remains the door's current state by selecting <i>Unchanged</i> . |
|--------------------------|----------------------------------------------------------------------------------------------------|
| Alarm Continuous<br>Time | Sets the time (1 to 10 sec.) that the alarm will continuously go off before it ends.                                                |

• When **Parking Control** is selected in the **Function Configuration** page (Figure 4-6), these options become available:

| Option                   | Description                                                                                               |
|--------------------------|----------------------------------------------------------------------------------------------------|
| Anti-Passback            | See the same option above.                                                                                |
| Relay On Time            | Sets the time (1 to 255 sec.) that a gate remains open after which the gate will automatically be closed. |
| Held Open Time           | See the same option above.                                                                                |
| Fire Action              |                                                                                                    |
| Alarm Continuous<br>Time |                                                                                                    |

• When **Elevator Control** is selected in the **Function Configuration** page (Figure 4-6), these options become available:

| Option                   | Description                |
|--------------------------|----------------------------|
| Relay on Time            | See the same option above. |
| Fire Action              |                            |
| Alarm Continuous<br>Time | See the same option above. |

**Note:** GV-CS1320 does not support fire sensor inputs. The **Fire Action** and **Global Fire Alarm** options must work with the Anti-Pass Back (APB).

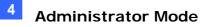

**[Alarm]** Select **Yes** or **No** to enable or disable the alarm function. The default settings for all the alarms are set to **NO**.

• When **Door Control** is selected in the **Function Configuration** page (Figure 4-6), these options become available:

| Option             | Description                                                                                               |  |
|--------------------|----------------------------------------------------------------------------------------------------|--|
| Door Held Open     | This alarm activates whenever the door is held open over the set period of time.                          |  |
| Door Forced Open   | This alarm activates whenever the door is opened by force.                                                |  |
| Door Access Denied | This alarm activates whenever entry is denied due to using the wrong card or entering the wrong password. |  |
| Global Fire        | This alarm activates whenever fire is detected.                                                           |  |
| Urgent Code        | This alarm activates whenever an emergency arises at the door.                                            |  |

[Common Password] When Fixed Card/Common Mode is selected as Authentication Mode in the Function Configuration page (Figure 4-6), you can gain access by using the card or entering this Common Password (door's password).

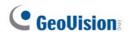

### 4.2.1.3 Card Setting

In the Card Setting page, you can select an identification type for your reader.

| Card Configuration        |                             |   |
|---------------------------|-----------------------------|---|
| Card Identify:            |                             |   |
| Identification type Apply | Unique Identification (UID) | ~ |

Figure 4-8

### [Card Identify]

■ Identification type: Set the built-in card reader of GV-CS1320 to read UID (unique identification) or GID (GeoVision identification) on GV-AS ID F Card / Key Fob.

To use **GeoVision Identification (GID)**, make sure there are two numbers on your GV-AS ID Cards / Key Fobs as shown below. If there is only one number on your GV-AS ID Cards / Key Fobs, GID is not supported and you must select **Unique Identification (UID)**.

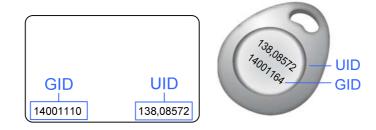

Figure 4-9

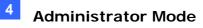

### 4.2.1.4 Input Setting

The Input Setting is used to define the input devices connected to GV-CS1320.

| CS1320 Input Configuration |                                                    |              |  |
|----------------------------|----------------------------------------------------|--------------|--|
| Input Function             |                                                    |              |  |
| _                          | Door/Car Sensor<br>Door/Gate Button<br><b>pply</b> | NO V<br>NO V |  |

Figure 4-10

### [Input Function]

Set the input contact types to be normally open or normally closed. The default settings for all the inputs are set to **NO**.

- Door/Car Sensor
- Door/Gate Button

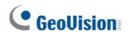

### 4.2.1.5 Other Setting

Here you can specify the encryption code, device port and adjust the SD settings in your GV-CS1320.

| Other Configuration      | n                                |                        |
|--------------------------|----------------------------------|------------------------|
| 3DES Code                |                                  |                        |
|                          |                                  |                        |
| 3DES Code1               | •••••                            | ( characters 8 ~ 24 )  |
| 3DES Code2               |                                  | ( option )             |
| 3DES Code3               |                                  | ( option )             |
|                          |                                  |                        |
| AS-Manager Configuration |                                  |                        |
| Device Port              | 4000                             | ( from 1025 to 65535 ) |
| SD Card                  |                                  |                        |
| Capacity total:1890796KE | 8 free: 1852760KB (97.0%) Format | Unmount Check          |

Figure 4-11

- 3DES Code 1-3: Stands for Triple DES (Data Encryption Standard). Type up to three different keys for data encryption. The default 3DES Code1 is 12345678.
- **Device Port:** Keep the default value **4000** or modify it to match that of GV-ASManager's.
- SD Card: Indicates the capacity of the SD card inserted and allows you to format the SD card. To safely remove the inserted SD card, click Unmount. To check and repair the SD card, click Check.

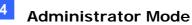

### 4.2.2 Extended Device

You can define the GV-Readers and GV-GF Fingerprint Readers connected to GV-CS1320 through RS-485 or network connection.

### 4.2.2.1 Extended Reader

| CS132     | 0 Extended Reader (          | Configuration |                           |
|-----------|------------------------------|---------------|---------------------------|
| GV-Rea    | der/CR420/GF1921/GF1922 Func | tion          |                           |
| RS485     | Serial Number                | Function      | Connection Status         |
| Card Iden | ID 1 GeoFinger               | No Function   | 2167 (from 1025 to 65535) |

Figure 4-12

[GV-Reader / CR420 / GF1921 / 1922 Function] Define the readers connected to the controller, and then use the Function drop-down list to select the door option associated with the reader.

- GV-RK1352 / R1352 / DFR1352: Select the RS-485 checkbox and type the Serial Number of the reader. The ID number located next to the serial number field will be assigned to the reader.
- Reader 1352 V2: Select the RS-485 checkbox and leave the serial number field blank. Note that the ID number located next to the serial number field need to match the reader's ID number defined by the dip switches on the reader.
- **GV-GF1921 / GF1922:** Type the **MAC address** of the fingerprint reader and do not select the RS-485 checkbox.
- GV-CR420: Select the RS-485 checkbox only if the GV-CR420 is connected to the controller through RS-485 connection. If the reader is using network connection, do not check the RS-485 box. Type the MAC address of GV-CR420 if you using the latest GV-CR420 firmware.
- GV-FR2020: Type the MAC address of the face recognition reader and do not select the RS-485 checkbox.

## **GeoUision**

### [Card Identification Type]

Select either UID (unique identification) or GID (GeoVision identification) for your reader.

#### [GeoFinger Server IP Address]

To allow GV-ASManager to receive data from the GV-GF1921 / 1922 defined on this page during remote fingerprint enrollment, type the IP address and port of the GV-ASManager's GeoFinger Server.

**Note:** To allow network connection, you must also enable network connection to the controller on the Web interface of the GV-CR420 or GV-GF1921 / 1922.

### 4.2.2.2 Extended IOBOX 4 Ports

For Extended IOBOX Configuration, see Chapter 8 Connecting to GV-I/O Box 4 Ports.

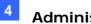

## 4.3 Events and Alerts

The Administrator can set up alert methods to receive e-mail notifications when the door is tampered with.

## 4.3.1 Email

| Email                                       |                                                                            |
|---------------------------------------------|----------------------------------------------------------------------------|
| In this section you can configure m         | ailserver (SMTP) to handle events, videos, and error messages.             |
| To notify the E-mail Server upon m          | otions, be sure to set up the detection area on the Motion Detection page. |
| Primary mail server                         |                                                                            |
| Enable                                      |                                                                            |
| Server URL/IP Address                       |                                                                            |
| Server Port                                 | 25                                                                         |
| From email address                          |                                                                            |
| Send to                                     | (Please use ";" to seperate recipients'                                    |
| Alerts Interval time in minute (0 to<br>60) | addresses)                                                                 |
| Need authentication to login                |                                                                            |
| User Name                                   |                                                                            |
| Password                                    |                                                                            |
| This server requires a secure co            | nnection (SSL)                                                             |
| Email - Alarm Settings                      |                                                                            |
| Door Held Open Alarm                        |                                                                            |
| Door Forced Open Alarm                      |                                                                            |
| Global Fire Alarm                           |                                                                            |
| Door Access Denied Alarm                    |                                                                            |
| UrgentCode Alarm                            |                                                                            |
|                                             |                                                                            |
| Apply                                       |                                                                            |

Figure 4-13

### [Enable]

Select Enable to set up e-mail notifications.

- Sever URL/IP Address: Type the SMTP Server's URL address or IP address.
- Server Port: Type the SMTP Server's port number or keep the default value 25.
- From email address: Type the sender's e-mail address.
- Send to: Type the e-mail address(s) you want to send alerts to.

Alerts interval time in minute: Specify the interval between e-mail alerts. The interval can be between 0 and 60 minutes. The option is useful for frequent event occurrence. Any event triggers during the interval period will be ignored.

#### [Need authentication to login]

If the SMTP Server needs authentication, select this option and type a valid **Username** and **Password** to log in the SMTP server.

#### [This server requires a secure connection]

If the SMTP Server needs a secure connection (SSL), select this option.

#### [Email-Alarm Settings]

You can choose to automatically send an e-mail alert under the following conditions:

| Option                | Description                                                                                               |
|-----------------------|----------------------------------------------------------------------------------------------------|
| Door Held Open        | This alarm activates whenever the door is held open over the set period of time.                          |
| Door Forced Open      | This alarm activates whenever the door is opened by force.                                                |
| Door Access<br>Denied | This alarm activates whenever entry is denied due to using the wrong card or entering the wrong password. |
| Global Fire           | This alarm activates whenever fire is detected.                                                           |
| Urgent Code           | This alarm activates whenever an emergency arises at the door.                                            |

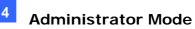

## 4.3.2 RTSP/ONVIF

The RTSP enables video and audio streaming to your 3G-enabled mobile phone. You can configure the ONVIF settings for a third-party DVR and access controllers.

| RTSP                                                                                                    |                                                                                             |                               |
|----------------------------------------------------------------------------------------------------|---------------------------------------------------------------------------------------------|-------------------------------|
| RTSP Server                                                                                                    |                                                                                             |                               |
| Activate Link<br>RTSP/TCP port<br>RTP/UDP port<br>Max connection<br>Enable Audio<br>Disable Authentication<br>Apply<br>ONVIF | <ul> <li>✓</li> <li>8</li> <li>8</li> <li>✓</li> <li>17315</li> <li>8</li> <li>✓</li> </ul> |                               |
| ONVIF Settings                                                                                                    |                                                                                             |                               |
| Enable Authentication<br>Enable Discovery Mode<br>Apply                                                                      | e                                                                                           | <ul><li>✓</li><li>✓</li></ul> |

Figure 4-14

### [RTSP]

- Activate Link: Enable the RTSP protocol.
- **RTSP/TCP Port:** Keep the default value 8554, or modify it if necessary.
- RTP/UDP Port: Keep the default range from 17300 to 17315, or modify it if necessary. The number of ports for use is limited to 20.
- Max Connection: Set the maximum number of connections to GV-CS1320. The maximum value is 8.
- Enable Audio: Turns the audio streaming on or off.

Disable Authentication: By default, when accessing live view through the RTSP command, the ID and password of GV-CS1320 are required. Select this option to disable the authentication prompt.

#### [ONVIF]

- Enable Authentication: The ID and password of GV-CS1320 are required to access GV-CS1320 by a third-party DVR through ONVIF. This function is enabled by default.
- Enable Discovery Mode: Allows the third-party DVR to browse GV-CS1320. This function is enabled by default.

For details on the RTSP command, see RTSP Protocol Support in Appendix B.

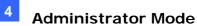

The Network section includes some basic but important network configurations that enable the GV-CS1320 to be connected to a TCP/IP network.

## 4.4.1 Status

You can access an overview of GV-CS1320's network status.

| Network Status Information                                  |               |  |  |
|-------------------------------------------------------------|---------------|--|--|
| In this section you can see an overview of GV-IPCAM status. |               |  |  |
| Current Status Information                                  |               |  |  |
| interface:                                                  | Wired         |  |  |
| IP Acquirement:                                             | Fixed         |  |  |
| MAC Address:                                                | 0013E2FF1DC1  |  |  |
| IP Address:                                                 | 192.168.6.4   |  |  |
| Subnet Mask:                                                | 255.255.248.0 |  |  |
| Gateway:                                                    | 192.168.0.1   |  |  |

Figure 4-15

## 4.4.2 LAN

According to your network environment, select among DHCP, static IP and PPPoE.

| LAN Configu           | ration                    |                                                   |
|-----------------------|---------------------------|---------------------------------------------------|
| In this section you c | an configure GV-IPC       | CAM to work inside of LAN.                        |
| LAN Configuration     | ı                         |                                                   |
| Oynamic IP addr       | ess Select this option    | to obtain IP address from a DHCP server Test DHCP |
| O Static IP address   | Select this option        | to enter a Static IP address manually             |
| IP Address:           | 192.168.3.1.3             |                                                   |
| Subnet Mask:          | 255.255.248.0             |                                                   |
| Router/Gateway:       | 192.168.0.1               |                                                   |
| Primary DNS:          | 192.168.0.1               |                                                   |
| Secondary DNS:        | 0.0.0                     | (Optional)                                        |
| O PPPoE Select th     | nis option to establish a | a DSL connection                                  |
| Username:             |                           |                                                   |
| Password:             |                           |                                                   |
| Apply                 |                           |                                                   |
|                       |                           |                                                   |

Figure 4-16

#### [LAN Configuration]

- Dynamic IP address: The network environment has a DHCP server which will automatically assign a dynamic IP address to GV-CS1320. Click the Test DHCP to see the currently assigned IP address or look up the address using GV-IP Device Utility.
- Static IP address: Assign a static IP or fixed IP to GV-CS1320. Type GV-CS1320's IP address, Subnet Mask, Router/Gateway, Primary DNS server and Secondary DNS server.

| Parameters           | Default       |
|----------------------|---------------|
| IP address           | 192.168.0.10  |
| Subnet Mask          | 255.255.255.0 |
| Router/Gateway       | 192.168.0.1   |
| Primary DNS server   | 192.168.0.1   |
| Secondary DNS server | 192.168.0.2   |

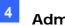

PPPoE: The network environment is xDSL connection. Type the Username and Password provided by ISP to establish the connection. If you use the xDSL connection with dynamic IP addresses, first use the DDNS function to obtain a domain name linking to GV-CS1320's changing IP address.

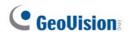

### 4.4.3 Advanced TCP/IP

This section introduces the advanced TCP/IP settings, including the DDNS Server, HTTPS port, streaming port, UPnP and QoS.

| Advanced TO                                | CP/IP                                                                 |  |  |
|--------------------------------------------|-----------------------------------------------------------------------|--|--|
| In this section you c                      | an set the advanced TCP/IP configuration                              |  |  |
| Dynamic DNS Server Settings                |                                                                       |  |  |
| In this section you c<br>IP.               | an configure your GV-IPCAM to obtain a domain name by using a dynamic |  |  |
| Enable                                     |                                                                       |  |  |
| Service Provider                           | Geovision GVDIP 🗸 ex: Register Geovision DDNS Server                  |  |  |
| Host Name                                  |                                                                       |  |  |
| User Name                                  |                                                                       |  |  |
| Password                                   |                                                                       |  |  |
| Update Time :                              | Refresh                                                               |  |  |
| Apply                                      |                                                                       |  |  |
| HTTPS Settings                             |                                                                       |  |  |
|                                            |                                                                       |  |  |
| Use customized of                          | certification and private key. External storage is necessary.         |  |  |
| Certificate File                           | Browse                                                                |  |  |
| Certificate Key File                       | Browse                                                                |  |  |
| Password                                   |                                                                       |  |  |
| Apply                                      |                                                                       |  |  |
| GV-IPCAM Stream                            | ing Port Settings                                                     |  |  |
| In this section you c<br>setting is 10000. | an configure Streaming connection from a determine port. The default  |  |  |
| VSS Port                                   | 10000                                                                 |  |  |
| Apply                                      |                                                                       |  |  |
| UPnP Settings                              |                                                                       |  |  |
| In this section you c                      | an enable or disable UPnP function.                                   |  |  |
| UPnP                                       | Enable      Disable                                                   |  |  |
| Apply                                      |                                                                       |  |  |
| QoS Settings                               |                                                                       |  |  |
| QoS DSCP Settings.                         | The DSCP value can be in decimal or hexadecimal format between 0~63   |  |  |
| DSCP Value                                 | 0                                                                     |  |  |

Figure 4-17

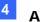

#### [Dynamic DNS Server Settings]

DDNS (Dynamic Domain Name System) provides a convenient way of accessing GV-CS1320 when using a dynamic IP. DDNS assigns a domain name to GV-CS1320, so that the Administrator does not need to go through the trouble of checking if the IP address assigned by DHCP Server or ISP (in xDSL connection) has changed.

Before enabling the following DDNS function, the Administrator should have applied for a Host Name from the DDNS service provider's website. There are 3 providers listed in GV-CS1320: GeoVision GVDIP, GeoVision DDNS Server and DynDNS.org.

#### To enable the DDNS function:

- 1. Enable: Enable the DDNS function.
- 2. Service Provider: Select the DDNS service provider you have registered with.

3. **Host Name:** Type the host name used to link to GV-CS1320. For users of GeoVision DDNS Server, it is unnecessary to fill the field because the system will detect the host name automatically.

- 4. User Name: Type the user name used to enable the service from the DDNS.
- 5. **Password:** Type the password used to enable the service from the DDNS.
- 6. Click Apply.

#### [HTTPS Settings]

By enabling the Hypertext Transfer Protocol Secure (HTTPS) settings, you can access GV-CS1320 through a secure protocol. You can use self-generated Certificate File and Certificate Key File or the ones verified by the SSL authority. Click **Browse** to locate the Certificate File and Certificate Key File and type the password if the .pem files are protected by password. Click **Apply**. The Web interface will be restarted and you will need to log in again.

**Note:** The .pem file format is supported by the Certificate File and Certificate Key File.

#### [GV-IPCAM Streaming Port Settings]

The VSS port enables your GV-CS1320 to be connected to the GV-DVR / NVR / GV-VMS and to send images to GV-ASManager. The default setting is **10000**.

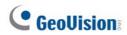

#### [UPnP Settings]

UPnP (Universal Plug & Play) is a networking architecture that provides compatibility among networking equipment, software and peripherals of the 400+ vendors that are part of the Universal Plug and Play Forum. It means that they are listed in the network devices table for the operating system (such as Windows XP) supported by this function. Enabling this function, you can connect to GV-CS1320 directly by clicking on the camera listed in the network devices table.

#### [QoS Settings]

The Quality of Service (QoS) is a bandwidth control mechanism that guarantees delaysensitive data flows such as voice and video streams and obtains a certain amount of bandwidth to keep the streaming smooth.

To apply QoS to the camera reader, all network routers must support QoS and QoS must be enabled on these devices. To enable the QoS on the camera, enter a Differentiated Services Code Point (DSCP) value. This value is a field in an IP packet that enables different levels of services for the network traffic. When the video stream from the camera reaches a router, the DSCP value will tell the router what service level to be applied, e.g. the bandwidth amount. This value ranges from 0 to 63 in decimal format. The default value is 0, meaning QoS is disabled.

**Note:** If you do not intend to connect GV-CS1320 to the network, disable this function to prevent automatic reboot.

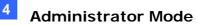

## 4.4.4 IP Filtering

The Administrator can set IP filtering to restrict access to GV-CS1320.

| IP Filter Setting                                                                                                    |                                      |                   |           |
|----------------------------------------------------------------------------------------------------|--------------------------------------|-------------------|-----------|
| In this section you can allow or deny network connection listed in the table. ( Only 4 filter entries are supported.) |                                      |                   |           |
| IP Filtering                                                                                                    |                                      |                   |           |
| Enable IP Filterin                                                                                                    | g                                    |                   |           |
| No.                                                                                                    | IP Address Range in CIDR format      | Action            | Customize |
|                                                                                                    | The IP Filter has not been configure | ed yet            |           |
| Filtered IP:<br>Action to take:                                                                                       | ex: 192.1                            | 168.1.2 or 192.16 | 68.1.0/24 |

Figure 4-18

To enable the IP Filter function:

- 1. Enable IP Filtering: Enable the IP Filtering function.
- 2. Filtered IP: Type the IP address from which you want to restrict the access.
- 3. Action to take: Select the action of Allow or Deny to be taken by the IP address(es) you have specified.
- 4. Click Apply.

## 4.4.5 SNMP Setting

The Simple Network Management Protocol (SNMP) allows you to monitor the status of GV-CS1320 through SNMP network management software.

| SNMP Settings                  |                         |  |
|--------------------------------|-------------------------|--|
| In this section you can config | jure the SNMP settings. |  |
| SNMP Configuration             |                         |  |
| Enable SNMPv1, SNMPv2          |                         |  |
| Read/Write Name                | public                  |  |
| Read Only Name                 | public                  |  |
| Enable SNMPv3                  |                         |  |
| Read/Write Name                | public                  |  |
| Authentication Type            | MD5 🗸                   |  |
| Authentication Password        |                         |  |
| Current password (Encrypted)   |                         |  |
| Read Only Name                 | public                  |  |
| Authentication Type            | MD5 🗸                   |  |
| Authentication Password        |                         |  |
| Current password (Encrypted)   |                         |  |
| Apply                          |                         |  |

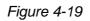

To set up the SNMP settings:

- 1. Select Enable SNMPv1 SNMPv2c to enable the function.
- 2. To enable access to **Read/Write Name**, type a community string. This will serve as a password to allow read and write access to GV-CS1320 from the SNMP software.
- 3. To enable **Read Only Name**, type a community string to allow read-only access to the camera from the SNMP software.
- 4. For a more secured connection, select **Enable SNMPv3** to enable SNMP version 3.
- 5. To enable access to **Read/Write Name**, type a community string.
- 6. Select an Authentication Type to be used for SNMP requests.

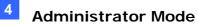

- 7. Type the **Authentication Password** and **Current Password (Encrypted)**. You will need to type these passwords in the SNMP software to be able to access GV-CS1320.
- 8. To enable access to **Read Only Name**, type a community string to allows read-only access to GV-CS1320, and set up the **Authentication Type**, **Authentication Password** and the **Current Password (Encrypted)**.
- 9. Click **Apply** to save the settings.

## 4.5 Management

The Management section includes the settings of data and time and user account. You can also view the firmware version and execute certain system operations.

## 4.5.1 Date and Time Settings

The date and time settings are used for date and time stamps on the image.

| Date and Time Settings                                                                                                    |  |  |
|----------------------------------------------------------------------------------------------------|--|--|
| In this section you can configure time and date or just synchronize with a NTP server.                                          |  |  |
| Date and Time on GV-IPCAM                                                                                                    |  |  |
| Mon Dec 28 10:00:27 GMT8:00 2015                                                                                                |  |  |
| Time Zone                                                                                                    |  |  |
| (GMT+08:00) China, Hong Kong, Australia Western, Singapore, Taiwan, Russia 🗸                                                    |  |  |
| Enable Daylight Saving Time                                                                                                    |  |  |
| Start 00/30/00/00 (MM/dd/hh/mm)                                                                                                 |  |  |
| End 00/30/00/00 (MM/dd/hh/mm)                                                                                                   |  |  |
| Month The day of the week Hour                                                                                                  |  |  |
| Start Time VVV 0V                                                                                                    |  |  |
| Stop Time VVV 0V                                                                                                    |  |  |
|                                                                                                    |  |  |
| Synchronized with a Network Time Server                                                                                         |  |  |
| Synchronized with Network Time Server (NTP)                                                                                     |  |  |
| Host name or IP Address: time.windows.com                                                                                       |  |  |
| Update period: 24 hours; Update Time: 05 💙 : 10 🗸                                                                               |  |  |
| Synchronized with your computer or modify manually                                                                              |  |  |
|                                                                                                    |  |  |
| Modify manually     Date 2015/12/09 (vvvv/mm/dd)                                                                                |  |  |
|                                                                                                    |  |  |
| (((((((((((((((((((((((((((((((((((((((                                                                                         |  |  |
| Synchronized with your computer                                                                                                 |  |  |
| Date and time overlay setting                                                                                                   |  |  |
| Show date                                                                                                    |  |  |
| (This is a format of date where yyyy stands for year in 4 digits or yy in 2 digits, mm stands for month, and dd stands for day) |  |  |
| order   Date prior to time (Ex.2007/05/21 17:00:00)                                                                             |  |  |
| O Time prior to date(Ex.17:00:00 2007/05/21)                                                                                    |  |  |

Figure 4-20

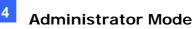

[Date & Time on GV-IPCAM] Displays the current date and time on GV-CS1320

**[Time Zone]** Sets the time zone for local settings. Select Enable Daylight Saving Tim to automatically adjust GV-CS1320 for daylight saving time. Select the Start and Stop time to enable the daylight saving function.

**[Synchronized with a Network Time Server]** By default, GV-CS1320 uses the timeserver of time.windows.com to automatically update its internal clock every 24 hours at the Update Time you specified. You can also change the host name or IP setting to the timeserver of interest.

**[Synchronized with your computer or modify manually]** Manually changes GV-CS1320's date and time or synchronize the camera access controller's date and time with those of the local computer.

[Date and time overlay setting] Select the display format of date and time stamps on the image. For this function to work, you must also enable the **Overlaid with date stamps** and **Overlaid with time stamps** options in Figure 4-2b.

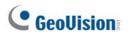

## 4.5.2 User Account

You can change the Administrator's login name and password.

- The default Administrator login name and password are **admin**.
- To remain logged in after reboot, select **Disable auto logout after reboot**.

| User Account                                                                |  |  |  |  |  |
|-----------------------------------------------------------------------------|--|--|--|--|--|
| In this section you can change the administrator account and password       |  |  |  |  |  |
| Administrator Account                                                       |  |  |  |  |  |
| Username: admin Old Password: New Password: Confirm Password: Apply         |  |  |  |  |  |
| Advanced Setting           Disable auto logout after reboot           Apply |  |  |  |  |  |

Figure 4-21

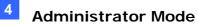

## 4.5.3 Log Information

The log information contains dump data that is used by service personnel for analyzing problems.

| Log Information                                                                                                    |   |
|----------------------------------------------------------------------------------------------------|---|
| n this section you can see all system activities.                                                                                                    |   |
| Startup time log                                                                                                    |   |
| n this section you can see latest booting time of system.                                                                                                    |   |
| <pre>Start[0], Count[462], data count[1023]<br/>(00001) Time(11/17/15 20:55:08 GMT8:00) - (GV-CS1320) SSVR start up, firmware(v1.00 2015-11-12, 128 MB)<br/>(00002) Time(11/17/15 20:55:09 GMT8:00) - e2fsck: start checking SD Card<br/>(00004) Time(11/17/15 20:55:12 GMT8:00) - e2fsck: finish checking SD Card<br/>(00005) Time(11/17/15 20:57:12 GMT8:00) - e2fsck: start force checking SD Card<br/>(00005) Time(11/17/15 21:04:54 GMT8:00) - IPCAM Starting: HW(0x0, 0x0) HID(2000) (128M) (Thu Nov 12 17:46:48 CST<br/>2015)<br/>(00006) Time(11/17/15 21:05:08 GMT8:00) - e2fsck: start checking SD Card</pre> |   |
| Debug Messages                                                                                                    |   |
| This section shows the data used for debugging.                                                                                                    |   |
| Dec 28 10:02:42 thttpd[1016]: (1016) cgi[3789]: Spawned CGI process 2677 to run 'ssi.cgi', query[]<br>127.0.0.1 [01/Jan/1970:08:08:59 +0800] "GET /ssi.cgi/CurTime.htm HTTP/1.1" 200<br>25000 "https://192.168.6.4/ssi.cgi/DateSetting.htm" "Mozilla/5.0 (Windows NT 6.1; Trident/7.0; MASBJS; rv:11.0)<br>like Gecko"                                                                                                    | ^ |
| Dec 28 10:02:44 thttpd[1016]: (1016) cgi[3789]: Spawned CGI process 2680 to run 'ssi.cgi', query[]<br>127.0.0.1 [01/Jan/1970:08:09:01 +0800] "GET /ssi.cgi/CurTime.htm HTTP/1.1" 200<br>25000 "https://192.168.6.4/ssi.cgi/DateSetting.htm" "Mozilla/5.0 (Windows NT 6.1; Trident/7.0; MASBJS; rv:11.0)<br>like Gecko"                                                                                                    |   |
| Dec 28 10:02:46 thttpd[1016]: (1016) cgi[3789]: Spawned CGI process 2684 to run 'ssi.cgi', query[]<br>127.0.0.1 [01/Jan/1970:08:09:03 +0800] "GET /ssi.cgi/CurTime.htm HTTP/1.1" 200<br>25000 "https://192.168.6.4/ssi.cgi/DateSetting.htm" "Mozilla/5.0 (Windows NT 6.1; Trident/7.0; MASBJS; rv:11.0)<br>like Gecko"                                                                                                    |   |
| Dec 28 10:02:48 thttpd[1016]: (1016) cgi[3789]: Spawned CGI process 2688 to run 'ssi.cgi', query[]<br>127.0.0.1 [01/Jan/1970:08:09:05 +0800] "GET /ssi.cgi/CurTime.htm HTTP/1.1" 200<br>25000 "https://192.168.6.4/ssi.cgi/DateSetting.htm" "Mozilla/5.0 (Windows NT 6.1; Trident/7.0; MASBJS; rv:11.0)<br>like Gecko"                                                                                                    |   |
| Dec 28 10:02:50 thttpd[1016]: (1016) cgi[3789]: Spawned CGI process 2691 to run 'ssi.cgi', query[]<br>127.0.0.1 [01/Jan/1970:08:09:07 +0800] "GET /ssi.cgi/CurTime.htm HTTP/1.1" 200<br>25000 "https://192.168.6.4/ssi.cgi/DateSetting.htm" "Mozilla/5.0 (Windows NT 6.1; Trident/7.0; MASBJS; rv:11.0)<br>like Gecko"                                                                                                    |   |
| Dec 28 10:02:52 thttpd[1016]: (1016) cgi[3789]: Spawned CGI process 2695 to run 'ssi.cgi', query[]<br>127.0.0.1 [01/Jan/1970:08:09:09 +0800] "GET /ssi.cgi/CurTime.htm HTTP/1.1" 200<br>25000 "https://192.168.6.4/ssi.cgi/DateSetting.htm" "Mozilla/5.0 (Windows NT 6.1; Trident/7.0; MASBJS; rv:11.0)<br>like Gecko"                                                                                                    | ~ |

Figure 4-22

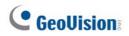

## 4.5.4 Tools

You can use additional tools to execute certain system operations and view the firmware version.

| Additional Tools                                                                 |
|----------------------------------------------------------------------------------|
| In this section you can set the additional tools                                 |
| Host Settings                                                                    |
| In this section you can determine a hostname and camera name for identification. |
| Host Name GV-CS1320                                                              |
| Apply                                                                            |
| Auto Reboot Setup                                                                |
| In this section you can set the system's auto reboot time.                       |
| Enable                                                                           |
| Day Interval 1 days                                                              |
| RebootTime 00 💙 : 00 🗸                                                           |
| Apply                                                                            |
| Firmware Update                                                                  |
| In this section you can see firmware version.                                    |
| v1.00 2015-12-03 (128 MB)                                                        |
| System Settings                                                                  |
| Restore to factory default settings Load Default                                 |
| Restore to factory default settings(Except network) Load Default                 |
| Internal Temperature                                                             |
| Internal Temperature Normal Range: 0°C ~ 95°C "(32°F ~ 203°F)"                   |
|                                                                                  |
|                                                                                  |
|                                                                                  |
| Reboot                                                                           |
| Do you wish to reboot now? Reboot                                                |
|                                                                                  |

Figure 4-23

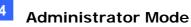

[Host Settings] Enter a descriptive name for GV-CS1320.

[Auto Reboot Setup] Select Enable to activate automatic reboot and specify the time for reboot in the sub fields.

- **Day Interval:** Type the day interval between each automatic reboot.
- **Reboot Time:** Use the drop-down lists to specify the time for automatic reboot.

[Firmware Update] Displays the firmware version of GV-CS1320.

#### [System Settings]

Clicking the first Load Default button will restore GV-CS1320 to factory default settings.

Clicking the second **Load Default** button will restore GV-CS1320 to factory default settings (Except network).

**Note:** After clicking the first default function, you will need to configure the camera access controller's network setting again.

[Internal Temperature] Displays the chipset temperature inside GV-CS1320.

[Reboot] Click the Reboot button will make GV-CS1320 perform the software reset.

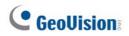

## 4.5.5 Language

You can select the language for the Web interface.

| Web Language Setting                   |   |  |  |  |
|----------------------------------------|---|--|--|--|
| Select display language for web pages. |   |  |  |  |
| Language                               |   |  |  |  |
| Language English ( English )<br>Apply  | ~ |  |  |  |

Figure 4-24

Use the **Language** drop-down list to select a language for the Web interface. By default, the language on the Web interface will be the same with the one used for the operating system.

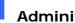

## 4.6 SIP

SIP (Session Initiation Protocol) is an IP telephony signaling protocol for Voice over Internet Protocol (VoIP) calls. You can connect to a SIP server and configure VoIP service on the setting page. The GV-CS1320 can then place a call to the operator with an IP phone or a computer with VoIP software. With VoIP, the operator can communication with the visitor and enter the access code to open the door.

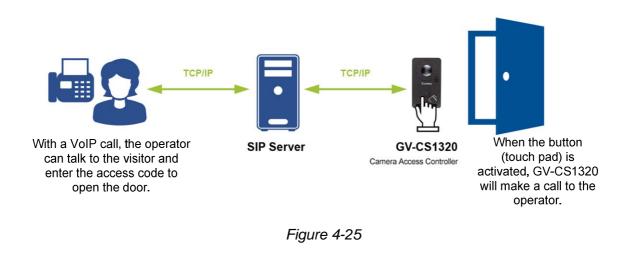

#### Note:

- 1. SIP is supported by GV-CS1320 firmware V1.11 or later.
- 2. Video communications are not supported in the VoIP service.

| SIP                  |               |     |                    |  |
|----------------------|---------------|-----|--------------------|--|
| SIP Description      |               |     |                    |  |
| SIP Setting.         |               |     |                    |  |
| SIP Server Setting   | ]             |     |                    |  |
| 🗹 Enable             |               |     |                    |  |
| User Name            | 100           |     |                    |  |
| Password             | •••           |     |                    |  |
| SIP Server Address   | 192.168.4.51  |     |                    |  |
| SIP Server Port      | 5060          |     |                    |  |
|                      |               |     |                    |  |
| SIP Incoming Call    | Setting       |     |                    |  |
| Decline              |               |     |                    |  |
| SIP Outgoing Call    | Setting       |     |                    |  |
| 🗹 Enable Alternate   |               |     |                    |  |
| Primary Outgoing Ca  | all SIP Name  | 103 |                    |  |
| Alternate Outgoing C | Call SIP Name | 101 |                    |  |
| Alternate Outgoing C | Call SIP Name | 102 |                    |  |
|                      |               |     |                    |  |
| SIP Access Code      |               |     |                    |  |
| Imable Access Code   |               |     |                    |  |
| Access Code 12*#     |               |     | (Maximum 4 digits) |  |
| Apply                |               |     |                    |  |

Figure 4-26

### [SIP Server Setting]

Select **Enable** to apply the following setting:

- User Name: Type the phone number of GV-CS1320 registered on SIP Server.
- **Password:** Type the password of GV-CS1320 registered on SIP Server.
- SIP Server Address: Type the IP Address of SIP Server.
- **SIP Server Port**: Type the SIP Server's port number or keep the default value 5060.

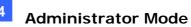

#### [SIP Incoming Call Setting]

Select **Decline** to reject phone calls from SIP server to GV-CS1320. It indicates that the operator cannot talk to the visitor.

#### [SIP Outgoing Call Setting]

Select **Enable Alternate** to allow GV-CS1320 to make phone calls to at most three phone numbers registered on SIP server. If unanswered, GV-CS1320 will automatically forward the call to the next two phone numbers.

- **Primary Outgoing Call SIP Name**: Type the first phone number for GV-CS1320 to call.
- Alternate Outgoing Call SIP Name: Type the second phone number for GV-CS1320 to call.
- Alternate Outgoing Call SIP Name: Type the third phone number for GV-CS1320 to call.

#### [SIP Access Code]

Click **Enable Access Code** so that the operator / phone call receiver of GV-CS1320 can take the phone call and enter the access code to open the door.

Access Code: Type at most 4 digits, including \* and #, to be the access code of the door.

# **Chapter 5 Advanced Applications**

This chapter introduces more advanced applications.

## 5.1 Upgrading System Firmware

GeoVision periodically releases the updated firmware on the website. The new firmware can be simply loaded into GV-CS1320 using the Web interface or the **IP Device Utility** included on the Software DVD.

#### Important Notes before You Start

Before you start updating the firmware, please read these important notes:

- 1. If you use the IP Device Utility for firmware upgrade, the computer used to upgrade firmware must be under the same network of GV-CS1320.
- 2. Stop the connection to GV-DVR/NVR/VMS.
- 3. Stop all the remote connections, including RTSP.
- 4. While the firmware is being updated, the power supply and network connection must not be interrupted.

**WARNING:** The interruption of power supply during updating causes not only update failures but also damages to your camera access controller. In this case, please contact your sales representative and send your device back to GeoVision for repair.

- 5. Do not turn the power off for 10 minutes after the firmware is updated.
- 6. If firmware upgrade fails, you will need to restore the GV-CS1320 to the default settings. For details, see *5.3 Restoring to Factory Default Settings* in the User's Manual.

## 5.1.1 Using the Web Interface

1. In the Live View window, click the **Show System Menu** button (No. 8, Figure 3-4) and select **Remote Config**. This dialog box appears.

| Remote Config | 3      | ×       |
|---------------|--------|---------|
| Firmware Up   | ograde |         |
| Browse        |        |         |
| Version       |        | Upgrade |
| File          |        | Cancel  |
|               |        |         |
|               |        |         |
|               |        |         |

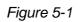

- 2. Click the **Browse** button to locate the firmware file (.img) saved at your local computer.
- 3. Click the **Upgrade** button to process the upgrade.

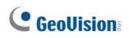

## 5.1.2 Using the IP Device Utility

The IP Device Utility provides a direct way to upgrade the firmware for multiple cameras and/or camera access controllers. Note the computer used to upgrade firmware must be under the same network of the camera / the camera access controller.

- 1. Insert the Software DVD, select **IP Device Utility**, and follow the onscreen instructions to install the program.
- 2. Double-click the **GV IP Device Utility** icon created on your desktop. This dialog box appears.

| 🚔 GV IP Dev   | ice Utility           |                                        |                |                  |               |                 | x |
|---------------|-----------------------|----------------------------------------|----------------|------------------|---------------|-----------------|---|
| File Tool     |                       |                                        |                |                  |               |                 |   |
|               | 🔍 🖍 🕂 💥 🔅 🏯           |                                        |                |                  |               |                 |   |
| General setti | ngs NVR camera settin | gs                                     |                |                  |               |                 |   |
| Name          |                       | Mac Address                            | IP Address     | Firmware Version | Internal Temp | Timer           |   |
| 119. 😔        | GV-FER3402/3          | 0013E20EF853                           | 192.168.6.15   | v3.00 2015-04-23 | 34.5°C        | 2015/12/30 18:7 | 5 |
| 120. 🔊        | GV-CS1320             | 0013E2FF1DBD                           | 192.168.5.124  | v1.00 2015-10-14 | 51.3°C        | 2015/12/30 18:7 |   |
| 121. 🔊        | GV-LPR1200            | 0013E2122359                           | 192.168.2.130  | v1.00 2015-12-29 | 47.0°C        | 2015/12/30 18:7 | 9 |
| 122. 🔊        | GV-PPTZ7300-FE        | 0013E212FF38                           | 192.168.5.220  | v1.00 2015-12-29 | 47.0°C        | 2015/12/30 18:7 |   |
| 123. 🔊        | GV-BX120D/BX120D-     | 0013E2024596                           | 192.168.0.9    | v2.14 2014-09-30 | 44.5°C        | 2015/12/30 18:7 |   |
| 124. 🔊        | M3007                 | 000000000000                           | 169.254.54.188 | Unknown          |               |                 |   |
|               | M2007                 | 00000000000000000000000000000000000000 | 400 460 5 000  | Listaour         |               | •               |   |
|               |                       |                                        |                |                  |               |                 |   |

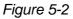

3. Click the **Search** button is to locate the available cameras / camera access controllers on the same LAN or click the **New** button and type the IP address to locate the camera / the camera access controller over the Internet.

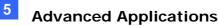

4. Double-click a camera / a camera access controller in the list. This dialog box appears.

| 1                                       | E2019BAD                  | ii Addres: | s 192.168.3.203                  |
|-----------------------------------------|---------------------------|------------|----------------------------------|
| ser Login<br>User Name admi<br>Password | n vi                      | 3S Port    | 10000                            |
| et IP Address   Firmware I              | Jpgrade   Device Name   E | ort settin | gs   Import settings   Camera ε_ |
| IP Address                              | 192 . 168 . 3             | . 203      |                                  |
| Subnet Mask                             | 255 . 255 . 252           | . 0        |                                  |
| Default Gateway                         | 192 . 168 . 0             | . 1        |                                  |
|                                         | 192 . 168 . 0             | . 1        |                                  |
| DNS Server                              |                           |            |                                  |
| DNS Server<br>HTTP Port                 | 80                        |            |                                  |

Figure 5-3

5. Click the **Firmware Upgrade** tab. This dialog box appears.

|                    |                      |                      | 2                                |
|--------------------|----------------------|----------------------|----------------------------------|
| Mac Address        | 0013E2019BAD         | IP Addres            | 35 192.168.3.203                 |
| User Login         |                      |                      |                                  |
| User Name          | admin                | VSS Port             | 10000                            |
| Password           | <b>***</b>           |                      | 1                                |
| Set IP Address Fir | mware Upgrade Device | Name   Export settir | ngs   Import settings   Camera a |
| Version            | v1.03 2011-0         | )3-25                | Browse                           |
| 🔲 Upgrade all d    | evices               |                      |                                  |
|                    |                      |                      |                                  |
|                    |                      |                      |                                  |
|                    |                      |                      |                                  |
|                    |                      |                      |                                  |
|                    |                      |                      |                                  |
|                    |                      | Upg                  | rade Cancel                      |
| -                  |                      |                      |                                  |

Figure 5-4

- 6. Click the **Browse** button to locate the firmware file (.img) saved at your local computer.
- 7. If you would like to upgrade all cameras / camera access controllers of the same model in the list, check **Upgrade all devices**.
- 8. Type **Password**, and click **Upgrade** to process the upgrade.

# **GeoUision**

## 5.2 Backing Up and Restoring Settings

With the IP Device Utility included on the Software DVD, you can back up the configurations in GV-CS1320, and restore the backup data to the current unit or import it to another unit.

## 5.2.1 Backing Up the Settings

- 1. Run **IP Device Utility** and locate GV-CS1320. See Steps 1-3 in *5.1.2 Using the IP Device Utility.*
- 2. Double-click GV-CS1320 in the list. Figure 5-3 appears.
- 3. Click the **Export Settings** button. This dialog box appears.

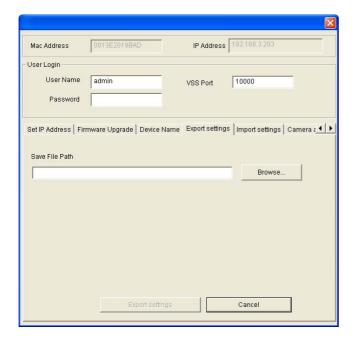

Figure 5-5

- 4. Click the **Browse** button to assign a file path.
- 5. Type the **Password**, and click **Export Settings** to save the backup file.

## 5.2.2 Restoring the Settings

1. In Figure 5-3, click the Import Settings tab. This dialog box appears.

|             |                                                    |               |               | Ľ                 |
|-------------|----------------------------------------------------|---------------|---------------|-------------------|
| Mac Address | 0013E2021135                                       | IP Address    | 192.168.2.110 |                   |
| Jser Login  |                                                    |               |               |                   |
| User Name   | dvr                                                | -<br>VSS Port | 10000         |                   |
| Password    | ******                                             |               |               |                   |
| Version     | wware Upgrade   Device<br>v1.09 2011-<br>I devices |               | Browse        | Camera ε <u>◀</u> |
| Genera      |                                                    |               |               |                   |
| ✓ Network   | < settings                                         |               |               |                   |
|             |                                                    |               |               |                   |
|             |                                                    |               |               |                   |

Figure 5-6

- 2. Click the **Browse** button to locate the exported file (.dat).
- Select Upgrade all devices to apply the settings to all devices of the same model in the same LAN. To import password settings and/or network settings, select Password Settings and/or Network settings.
- 4. Click the Update Settings button to start restoring.

## 5.3 Restoring to Factory Default Settings

You can restore GV-CS1320 to factory default settings using the Web interface or directly on the camera.

To restore to default settings using the Web interface:

- 1. In the left menu, select **Management** and select **Tools**.
- 2. Under the System Settings section, click the Load Default button.

To restore to default settings directly on the camera access controller:

- 1. Unplug the power cable.
- Use a pointy object such as the tip of a pen to hold down the Load default button (No. 7, Figure 1-3) while plugging the power cable.
- 3. Wait until the status LED blinks twice to release the **Load default** button. The process takes about 5 seconds.

## 5.4 Verifying Watermark

The watermark is an encrypted and digital signature embedded in the video stream during the compression stage, protecting the video from the moment of its creation. Watermarking ensures that an image is not edited or damaged after it is recorded. To enable the watermark function, see [Watermark], *4.1.1 Video Settings.* 

The **Watermark Proof** is a watermark-checking program. It can verify the authenticity of the recording before you present it in court.

## 5.4.1 Accessing AVI Files

To verify watermark, first you have to access the recorded AVI files by one of these methods:

1. Use the **File Save** function on the Live View window (No. 6, Figure 3-4) to start recording on the local computer.

## 5.4.2 Running Watermark Proof

- 1. Install **Watermark Proof** from the Software DVD. After installation, a **WMProof** icon is created on your desktop.
- 2. Double-click the created icon. The Water Mark Proof window appears.
- 3. Click **File** from the menu bar and select **Open** and locate the recording (.avi). The selected recording is then listed on the window. Alternatively, you can drag the recording directly from the storage folder to the window.
- 4. If the recording is unmodified, a check will appear in the **Pass** column. On the contrary, if the recording is modified or does not contain watermark during recording, a check mark will appear in the **Failed** column. To review the recording, double-click the listed file on the window.

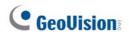

## 5.4.3 The Watermark Proof Window

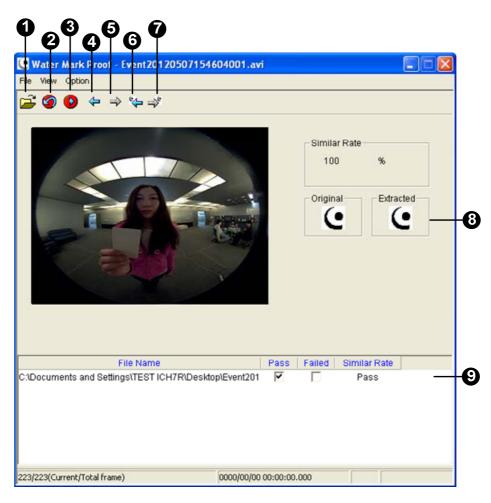

Figure 5-7

The controls in the window:

| No. | Name                          | Description                                                                                                    |
|-----|-------------------------------|----------------------------------------------------------------------------------------------------|
| 1   | Open File                     | Opens the recorded file.                                                                                                |
| 2   | First Frame                   | Goes to the first frame of the file.                                                                                    |
| 3   | Play                          | Plays the file.                                                                                                    |
| 4   | Previous Frame                | Goes to the previous frame of the file.                                                                                 |
| 5   | Next Frame                    | Goes to the next frame of the file.                                                                                     |
| 6   | Previous Watermarked<br>Frame | Goes to the previous frame that contains watermark.                                                                     |
| 7   | Next Watermarked Frame        | Goes to the next frame that contains watermark.                                                                         |
| 8   | Original vs. Extracted        | The Extracted icon should be identical to the Original icon. If not, it indicates the recording has been tampered with. |
| 9   | File List                     | Displays the proof results.                                                                                             |

# Chapter 6 GV-DVR / NVR / VMS

# Configurations

The GV-DVR / NVR / VMS provide a complete video management, such as video viewing, recording, playback, alert settings and more. The integration specifications are listed below:

- 1. GV-CS1320 is compatible with GV-DVR / NVR V8.6.2.0 with patch or later.
- 2. GV-CS1320 is compatible with GV-VMS V15.10.
- The maximum number of streams supported by GV-CS1320 is 5. When GV-CS1320 is connected to IE browser or any other applications, it takes up 1 stream. When GV-CS1320 is connected to GV-DVR / NVR / GV-VMS, it takes up 2 streams.

| Maximum number of streams                 | 5                  |
|-------------------------------------------|--------------------|
| Connection from one GV-DVR /<br>NVR / VMS | Takes up 2 streams |
| Connection to one GV-ASManager            | Takes up 2 streams |
| One connection to Web interface           | Takes up 1 stream  |

Note:

- 1. The above maximum numbers of streams are based on the maximum resolution for the camera access controller and the codec H.264.
- 2. By default, GV-CS1320 is in dual streams and will take up 2 streams when connected to GV-DVR / NVR / GV-VMS.

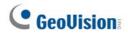

### **GV-DVR / NVR / VMS Connection**

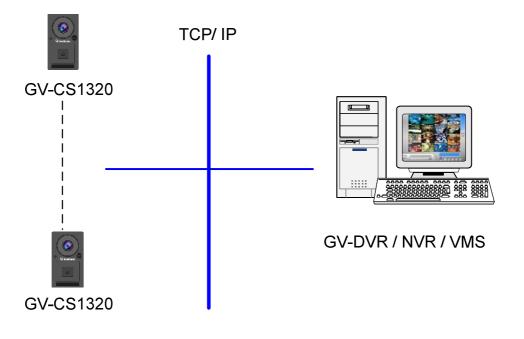

Figure 6-1

### 6.1 Setting up GV-CS1320 on GV-DVR / NVR

To set up GV-CS1320 and receive live view on the GV-DVR / NVR, follow these steps:

1. On the main screen, click the **Configure** button, select **System Configure**, select **Camera Install** and click **IP Camera Install**. This dialog box appears.

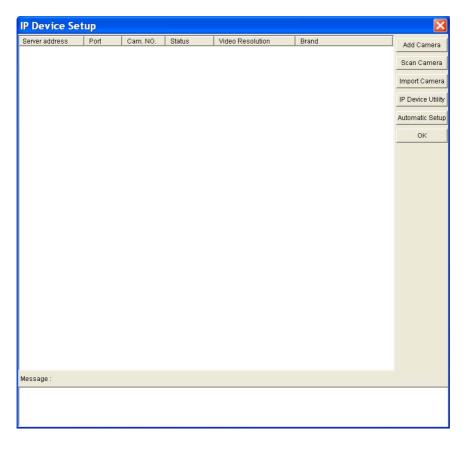

Figure 6-2

- To automatically set up GV-CS1320, click Scan Camera to detect any GV-IP devices on the LAN.
- To manually set up GV-CS1320, click Add Camera. Follow steps 2 to 7.

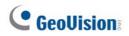

2. Click Add Camera. This dialog box appears.

| Select Brand |                                                                                              | × |
|--------------|----------------------------------------------------------------------------------------------|---|
| Server IP :  | 192.168.0.13                                                                                 | • |
| HTTP Port :  | 80                                                                                           |   |
| User name :  | admin                                                                                        |   |
| Password :   | ****                                                                                         |   |
| Brand :      | GeoVision                                                                                    | • |
| Device :     | Please select the brand of IP camera                                                         | • |
| 0.000        | GeoVision_GV-CR420                                                                           | - |
| Message :    | GeoVision_GV-CS1320<br>GeoVision_GV-DSP LPR V2/V3                                            | _ |
|              | GeoVision_GV-EBL1100<br>GeoVision_GV-EBL2100<br>GeoVision_GV-EBL2101<br>GeoVision_GV-EBX1100 | + |

Figure 6-3

3. Type the IP address, username and password of GV-CS1320. Modify the default HTTP port if necessary. Select **GeoVision** from the **Brand** drop-down list and select the model from the **Device** drop-down list. This dialog box appears.

| GeoVision_GV-CS1320                          | ×                       |
|----------------------------------------------|-------------------------|
| Query                                        |                         |
| Dual Streams Query                           | Cancel Status : Standby |
| Camera list                                  |                         |
| Select                                       | T                       |
| Port                                         |                         |
| Port 10000                                   |                         |
| Stream Type                                  |                         |
| 🕫 Single Stream                              | 🕫 Dual Streams          |
| Codec Type                                   |                         |
| Preview:H264(640X360) Record:H264(1920X1080) | Y                       |
| Resolution                                   |                         |
| Preview and Record :                         | Record :                |
| <b>_</b>                                     |                         |
|                                              | Apply                   |

Figure 6-4

- 4. Click **Query** to acquire the information from GV-CS1320. The video streaming port should match the VSS port on GV-CS1320. The default port number is 10000.
- 5. Click Apply. GV-CS1320 is added to the connection list.

6. Click the listed camera access controller and select **Display position** to map the IP camera access controller to a channel on the GV-DVR / NVR.

| Server address | Port  | Cam  | . NO. Status                | Video Res | solution         | Brand              | Add Camera        |
|----------------|-------|------|-----------------------------|-----------|------------------|--------------------|-------------------|
| 92.168.5.5     | 10000 | No 🝟 | Disconnect                  |           | 02101117         | GeoVision_GV-CR420 | Add Camera        |
|                |       |      | Display position            | •         | CAM.1            |                    |                   |
|                |       |      | Delete camera               |           | CAM.2            |                    | Scan Camera       |
|                |       |      | Change setting              |           | CAM.3            |                    | ordinord          |
|                |       |      | Change Resolution           |           | CAM.4            |                    |                   |
|                |       |      | Remote camera setting       |           | CAM.5            |                    | Import Camera     |
|                |       |      | Duplicate Camera            |           | CAM.6            |                    |                   |
|                |       |      | Network Time Out            | •         | CAM.7            |                    | T                 |
|                |       |      | On Demand Display           | •         | CAM.8            |                    | IP Device Utility |
|                |       |      | Change live view codec      | •         | CAM.9            |                    |                   |
|                |       |      | Change record codec         |           | CAM.10           |                    |                   |
|                |       |      | Frames to keep in live view | buffer ▶  | CAM.11           |                    | Automatic Setup   |
|                |       |      | Recording codec format      |           | CAM.12           |                    |                   |
|                |       |      | Automatically adjust DST    |           | CAM.13           |                    |                   |
|                |       |      | Automatically adjust DST    | 10        | CAM.13<br>CAM.14 |                    | ок                |

Figure 6-5

7. The Statue column should display "Connected". Click **OK.** 

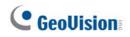

### 6.1.1 Customizing the Basic Settings

After GV-CS1320 is connected and assigned with a display position, you can configure the GV-CS1320's settings such as frame rate, codec type and resolution. Right-click the desired camera access controller to see the following list of options:

| lerver address | Port  | Cam. NO. | Status    | Video Resolution              | Brand             |                   |
|----------------|-------|----------|-----------|-------------------------------|-------------------|-------------------|
| 92.168.5.5     | 10000 | Camera1  | Connected | Disconnect camera             | /-CR420           | Add Camera        |
|                |       |          |           | Change position               | ×                 |                   |
|                |       |          |           | Delete camera                 |                   | Scan Camera       |
|                |       |          |           | Change Resolution             |                   |                   |
|                |       |          |           | Remote camera setting         |                   |                   |
|                |       |          |           | Network Time Out              | •                 | Import Camera     |
|                |       |          |           | On Demand Display             | •                 |                   |
|                |       |          |           | Change live view codec        | •                 | IP Device Utility |
|                |       |          |           | Change record codec           |                   | I Device Ounty    |
|                |       |          |           | Live view frame rate control  | l (Sub stream) 🔸  | 1                 |
|                |       |          |           | Live view frame rate control  | l (Main stream) 🔸 | Automatic Setup   |
|                |       |          |           | Image Orientation             | · · · ·           |                   |
|                |       |          |           | Frames to keep in live view l | buffer 🕨          |                   |
|                |       |          |           | Recording codec format        | •                 | OK                |
|                |       |          |           | Automatically adjust DST      | •                 |                   |

Figure 6-6

- **Remote Camera Setting:** Accesses the configuration interface of the connected device.
- Network Time Out: When network disconnection exceeds the specified time period, the camera status will be displayed as Connection Lost.
- On Demand Display: Enable automatic adjustment of live view resolution. Refer to the On Demand Display section in DVR User's Manual for more details.
- Change live view codec: Changes the code type of the live view.
- Change record codec: Change the codec type to record in.
- Live view frame rate control (Sub stream): Sets the live view of the sub stream to help reduce the CPU usage. If you have set the live view codec to be MJPEG, select the number of frames to allow in a second. If the live view codec selected is H.264, select one of the following options:
  - **Maximum Live-view Frame Rate:** View the video at the maximum frame rate possible.
  - Live-view Key Frame only: You can choose to view the key frames of the videos only instead of all frames on the live view. This option is related to the GOP setting of the IP camera. For example, if the GOP value is set to 30, there is only one key frame among 30 frames.
- Live view frame rate control (Main stream): Sets the live view frame rate of the main stream with higher resolution when On Demand function is enabled. Refer to the sub stream setting above to see the options available.

- Image Orientation: You can adjust the image orientation by selecting Normal, Horizontal Mirror, Vertical Flip or Rotate 180°.
- Frames to keep in live view buffer: Specifies the number of frames to keep in the live view buffer.
- Recording Codec Format: Specifies whether to record in standard or GeoVision type of MJPEG H.264 codec.
- Automatically Adjust DST: If enabled, the time on the GV-IP device Web interface will be synchronized with the time of the GV-DVR / NVR when DST period starts or ends on the GV-DVR / NVR.

## 6.2 Setting up GV-CS1320 on GV-VMS

Follow the steps below to manually connect your GV-CS1320 to GV-VMS.

To access the IP Device Setup page, click Home , select Toolbar , click Configure
 and select Camera Install.

|   | ID | Status | Server address | Port  | Video Resolution                | Bitrate          | Brand                               | Settings |
|---|----|--------|----------------|-------|---------------------------------|------------------|-------------------------------------|----------|
| ~ | 1  | •      | 192.168.2.101  | 10000 | 2048X1944(H264)                 | 14480 kbps       | GeoVision_GV-FE420/FE4301_Series    | %        |
| ~ | 7  | •      | 192.168.7.60   | 10000 | 1280X1024(H264) / 320X256(H264) | 11335 / 268 kbps | GeoVision_GV-EFD1100                | %        |
|   | 10 |        | 192.168.5.94   | 10000 |                                 |                  | GeoVision_GV-SD220/GV-SD2300/GV-SD2 | %        |
|   | 2  |        | 192.168.4.26   | 10000 |                                 |                  | GeoVision_GV-UBX1301_Series         | %        |
| V | 3  | •      | 192.168.4.114  | 10000 |                                 |                  | GeoVision_GV-MFDC1501               | $\times$ |
| ✓ | 4  | 0      | 192.168.0.118  | 10000 |                                 |                  | GeoVision_GV-CAW220                 | %        |
|   |    |        |                |       |                                 |                  |                                     |          |
|   |    |        |                |       |                                 |                  |                                     |          |
|   |    |        |                |       |                                 |                  |                                     |          |
|   |    |        |                |       |                                 |                  |                                     |          |

Figure 6-7

2. Click Add Camera 💽. This dialog box appears.

| Select Brand              |                                      | × |
|---------------------------|--------------------------------------|---|
|                           |                                      |   |
| Server IP :               | 192.168.6.4                          | ~ |
| HTTP Port :               | 80                                   |   |
| User name :               | admin                                |   |
| Password :                | •••••                                |   |
| Brand :                   | GeoVision                            | ~ |
| Device :                  | Please select the brand of IP camera | ~ |
|                           | GeoVision_GV-CR420                   | ^ |
| Message :                 | GeoVision GV-CS1320                  |   |
|                           | GeoVision_GV-DSP LPR V2/V3           |   |
| Please check all fields a | GeoVision_GV-EBL1100                 |   |
|                           | GeoVision_GV-EBL2100                 |   |
|                           | GeoVision_GV-EBL2101                 |   |
|                           | CasVisian CV EDV1100                 |   |

Figure 6-8

- 3. Type the IP address, username and password of the GV-CS1320. Modify the default HTTP port **80** if necessary.
- 4. Select GeoVision and model name from the **Brand** drop-down list and select the GV-CS1320 from the **Device** drop-down lists. This dialog box appears.

| eoVision_GV-CS1320<br>Query |                       |             |          |         |
|-----------------------------|-----------------------|-------------|----------|---------|
| Dual Streams                | Query                 | Cancel      | Status : | Standby |
| Camera list                 |                       |             |          |         |
| Select                      |                       |             | ~        |         |
| Port                        |                       |             |          |         |
| Port 10000                  |                       |             |          |         |
| Stream Type                 |                       |             |          |         |
| ◯ Single Stream             |                       | Dual Stream | IS       |         |
| Codec Type                  |                       |             |          |         |
| Preview:H264(640X360) Re    | ecord:H264(1920X1080) |             |          |         |
| Resolution                  |                       |             |          |         |
| Preview and Record :        |                       | Record :    |          |         |
|                             | ~                     |             |          | ~       |
|                             |                       |             |          | Apply   |

Figure 6-9

- 5. In the dialog box, configure the options.
  - Dual Streams: Select this option to apply the dual-streaming settings (lower resolution for live view and higher resolution for recording).
  - **Query:** Detect and apply the current codec and resolution setting on GV-CS1320.
  - **Port:** Modify the video streaming port number if necessary.
- 6. Click **Apply** to add the GV-CS1320 to the list.
- To connect the added GV-CS1320, click the box besides the ID column. Upon successful connection, the Status icon shows green, with the video resolution and bit rate being displayed in the correspondent columns.

| $\checkmark$ | ID | Status | Server address | Port  | Video Resolution                | Bitrate         | Brand               | Settings |
|--------------|----|--------|----------------|-------|---------------------------------|-----------------|---------------------|----------|
| ~            | 1  |        | 192.168.6.4    | 10000 | 1920X1080(H264) / 640X360(H264) | 1317 / 331 kbps | GeoVision_GV-CS1320 | ×        |

Figure 6-10

# **Chapter 7 Mobile Phone Connection**

Using iPhone, iPod Touch, iPad or Android Smartphones, you can now remotely watch live view with GV-CS1320.

The latest information on GeoVision mobile applications is available at <a href="http://www.geovision.com.tw/products.php?c1=14">http://www.geovision.com.tw/products.php?c1=14</a> Click the link and select the **GV-Access** application.

# Chapter 8 Connecting to GV-I/O Box 4 Ports

GV-I/O Box 4 Ports provides extra protection for GV-CS1320. The wiring of a locking device to be secured inside the door can prevent outside intruders from shorting the wires together and opening the door.

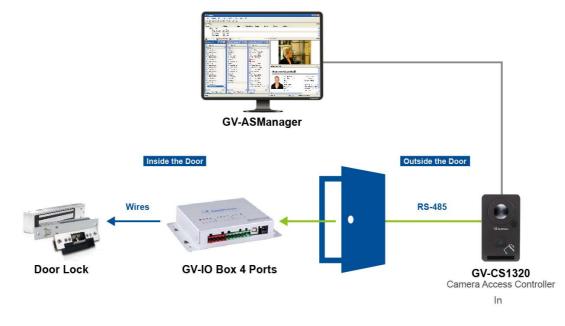

Figure 8-1

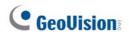

## 8.1 Physical Connection

Connect the RS-485 wires from the GV-CS1320 to GV-I/O Box 4 Ports.

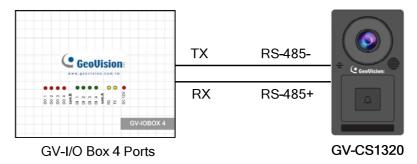

Figure 8-2

The table below shows the wire assignments of RS-485 connection on GV-CS1320.

| Wire color | Definition |
|------------|------------|
| Red        | 12V DC     |
| Black      | GND        |
| Blue       | RS-485 +   |
| Light Blue | RS-485 -   |

For GV-I/O Box 4 Ports, four Door Entry / Exit Control related functions such as Door Sensor, Door / Gate Button, Fire Sensor, and Tamper Sensor are available for users. The table below specifies the corresponding input and output pins for each function.

#### **GV-I/O Box wiring**

| Sensor / Button    | Input Pins on GV-I/O Box | Output Pins on GV-I/O Box |  |  |  |
|--------------------|--------------------------|---------------------------|--|--|--|
| Door Sensor        | Input 1                  | (to trigger) Output 2     |  |  |  |
| Door / Gate Button | Input 2                  | (to trigger) Output 1     |  |  |  |
| Fire Sensor        | Input 3                  | (to trigger) Output 2     |  |  |  |
| Tamper Sensor      | Input 4                  | (to trigger) Output 2     |  |  |  |
| Door Bell          | Х                        | (to trigger) Output 3     |  |  |  |

#### Note:

- 1. The pin of Output 1 is for opening the door, Output 2 for sending the alarm and Output 3 for triggering the door bell. The pin of Output 4 on I/O Box is not functional in the application.
- 2. GV-I/O Box 8 Ports and GV-I/O Box 16 Ports are not supported.
- 3. When GV-I/O Box 4 Ports is properly installed in the application, the door sensor (yellow) and door button (light red) wires of GV-CS1320 will no longer be effective.

### 8.2 Setting up GV-CS1320

After establishing connections among GV-CS1320, GV-I/O Box, door button and sensors, you need to set up GV-CS1320 to identify all these connected input devices.

- 1. Log on the Web interface of GV-CS1320.
- 2. Under Access Control, select Extended IOBOX Configuration to access the Input and Output settings of GV-I/O Box.

| C GeoVision                        | CS1320 Extended IOBOX 4 Ports Configuration |
|------------------------------------|---------------------------------------------|
| Video                              | IOBOX 4 Ports Function                      |
| <ul> <li>Access Control</li> </ul> |                                             |
| Basic Setting                      | Enable External IOBOX 4                     |
| Extended Device                    | Ports                                       |
| Extended                           | ID 2 (1~15)                                 |
| Reader                             |                                             |
| Configuration                      | lutput Ports Function                       |
| Extended                           |                                             |
| IOBOX 4 Ports                      | 01 Door/Car Sensor                          |
| Configuration                      | 02 Door/Gate Button                         |
| Events and Alerts                  | 03 Fire Sensor NO V                         |
| Network                            | 04 Tamper Sensor NO V                       |
| Management                         |                                             |
| ▶ SIP                              | Output Ports Function                       |
| Logout                             |                                             |
|                                    | 01 Electric_Lock                            |
| <<                                 | 02 Event_Alarm                              |
|                                    | 03 Door_Bell NO V                           |
|                                    | Apply                                       |
|                                    |                                             |

Figure 8-3

All input and output devices are **dry contact** and can be configured as normally open (NO) or normally closed (NC) on the configuration page.

#### [IOBOX 4 Ports Function]

- External IOBOX: activate the external I/O box.
- ID: Type the ID set on GV-I/O Box.

# **GeoUision**

#### [Input Ports Function]

- Door / Car Sensor: When the door is forcibly opened, Door Sensor will trigger
   Forced Open. If Forced Open is selected on GV-ASManager, GV-CS1320 will send forth alarm sound.
- Door / Gate Button: When Door / Gate Button gets triggered, the door will be opened.
- Fire Sensor: When the flame detector senses fire, Fire Sensor will be triggered. If
   Fire Alarm is selected on GV-ASManager, GV-CS1320 will send forth alarm sound.
- Tamper Sensor: When GV-CS1320 is being physically tampered with, the alarm events will show on GV-ASManager. If Tamper is selected on GV-ASManager, GV-CS1320 will send forth alarm sound.

**Note:** For the alarm sound to be sent by GV-CS1320, the corresponding settings must be specified on GV-ASManager first.

### [Output Ports Function]

- Electric Lock: The lock output is triggered when the correct card is presented to open the locking device.
- Event Alarm: The alarm output is triggered when the defined alarm events occur.

| Inputs        | Alarm Events |
|---------------|--------------|
| Door Sensor   | Forced Open  |
| Fire Sensor   | Fire Alarm   |
| Tamper Sensor | Tamper       |

- **Door Bell:** The door bell is triggered upon activating the touch pad.
- 3. Click **Apply**. The green light represents the active connection between GV-CS1320 and GV-I/O Box whereas a red light indicates otherwise.

#### Note:

1. GV-I/O Box application is only supported by the Authentication Mode of Door Entry and Exit Control. Parking and Elevator Control related functions are not supported.

| C GeoUision      | Function Configurati         | on                                        |
|------------------|------------------------------|-------------------------------------------|
| Video            | - ID                         |                                           |
| Access Control   |                              |                                           |
| Basic Setting    | ID                           | 1                                         |
| Function Setting |                              |                                           |
| Door Parameter   | Door/Gate A                  |                                           |
| Configuration    |                              |                                           |
| Card Setting     | Function                     | Door Entry Control 🔻                      |
| Input Setting    | Authentication Mode          | Door Entry Control Mode                   |
| Other settings   |                              | Door Exit Control<br>Parking Exit Control |
| Extended Device  | Series Function (APB & Fire) | Elevator Control                          |

2. GV-I/O Box 4 Ports is supported by GV-CS1320 firmware V1.11 or later.

# **Specifications**

## Camera

| Image Sensor         |     | 1/2.8" progressive scan super low lux CMOS |
|----------------------|-----|--------------------------------------------|
| Picture Elements     |     | 1920 (H) x 1080 (V)                        |
| Minimum Illumination | B/W | 0.02 Lux                                   |
| Shutter Speed        |     | Automatic, Manual (1/5 ~ 1/8000 sec)       |
| White Balance        |     | Automatic, Manual (2800K ~ 8500K)          |
| S/N Ratio            |     | 52 dB                                      |

# **Optics Lens**

| Megapixel            | Yes                                |
|----------------------|------------------------------------|
| Day / Night function | Yes (with removable IR-cut filter) |
| Lens Type            | Fixed                              |
| Focal Length         | 1.7 mm                             |
| Maximum Aperture     | F/2.5                              |
| Mount                | M12                                |
| Image Format         | 1/2.8"                             |
| Horizontal FOV       | 180°                               |
| IR LED Quantity      | 2                                  |
| Max. IR Distance     | 3 m (9.84 ft.)                     |

# Operation

| Video Compres  | ssion              | H.264, MJPEG                      |
|----------------|--------------------|-----------------------------------|
| Video Streamin | ng                 | Dual Streams from H.264 and MJPEG |
| Video Stream 1 | 1920 x 1080 (16.9) |                                   |
| Resolution     | Stream 2           | 640 x 360 (16:9)                  |

| Frame Rate                                                                                                    | 15 fps at 1920 x 1080                                                                               |
|----------------------------------------------------------------------------------------------------|----------------------------------------------------------------------------------------------------|
| Image Setting                                                                                                    | Brightness, Contrast, Saturation, Sharpness, Gamma, White Balance, Image Orientation, Shutter Speed |
| Audio Compression                                                                                                    | G.711, AAC (Optional)                                                                               |
| * The frame rate and the performance may vary depending on the number of connections and data bitrates (different scenes). |                                                                                                    |

### **Network**

| Interface | 10/100 Ethernet                                                                                                    |
|-----------|----------------------------------------------------------------------------------------------------|
| Protocol  | HTTP, HTTPS, TCP, UDP, SMTP, FTP, DHCP, NTP,<br>UPnP, DynDNS, 3GPP/ISMA RTSP, PSIA, SNMP, QoS<br>(DSCP) , ONVIF (Profile S) and (Profile C) |

# **Mechanical**

| Local Storage                                                                  |                      | Micro SD card                             |
|--------------------------------------------------------------------------------|----------------------|-------------------------------------------|
| Lens Mounting                                                                  | I                    | M12                                       |
| Connectors           Power           Ethernet           RS-485           Audio | 2-pin terminal block |                                           |
|                                                                                | Ethernet             | Ethernet (10/100 Base-T), RJ-45 Connector |
|                                                                                | RS-485               | RS-485 +, RS-485 –                        |
|                                                                                | Audio                | Built-in microphone and speaker           |

## Reader

| LED    | Red, Green Yellow and Blue LED |
|--------|--------------------------------|
| Beeper | Buzzer                         |

### General

| Operating Temperature        | -20°C ~ 50 °C (-4 °F ~ 122 °F)            |
|------------------------------|-------------------------------------------|
| Humidity                     | 10% to 90% (no condensation)              |
| Power Source                 | 12V DC, 2.5A / PoE (IEEE 802.3at)         |
| Maximum Power<br>Consumption | 25.5 W                                    |
| Regulatory                   | CE, FCC, RCM, RoHS compliant              |
| Dimension                    | 137 x 80 x 34.5 mm (5.4 x 3.15 x 1.36 in) |
| Weight                       | 315 g (0.69 lb)                           |

# Web Interface

| Installation Management | Web-based configuration                                                                                                   |
|-------------------------|----------------------------------------------------------------------------------------------------|
| Maintenance             | Firmware upgrade through Web Browser or Utility                                                                           |
| Access from Web Browser | Camera live view, change video quality, bandwidth control, image snapshot, audio, picture in picture, picture and picture |
| Language                | English / French / Portuguese / Russian / Spanish /<br>Traditional Chinese                                                |

# Application

| Network Storage                    | GV-DVR/ NVR / VMS                   |
|------------------------------------|-------------------------------------|
| Mobile Phone Support               | embedded 3GPP/ISAMA browser         |
| Live Viewing                       | Browser (IE, Edge, Chrome, Firefox) |
| Access Control / LPR<br>Management | GV-ASManager                        |

# Controller

| СРИ                  | 32-bit RISC microprocessor                                               |
|----------------------|--------------------------------------------------------------------------|
| Number of User Cards | 40,000 cards (networked mode)                                            |
| Frequency            | 13.56 MHz for ISO14443A (Mifare DESFire, Mifare Plus and Mifare Classic) |

### Specifications

| Event Buffer           | 50,000 events and log data                                                          |
|------------------------|-------------------------------------------------------------------------------------|
| RS-485 Interface       | 1 RS-485 interface for GV-Readers (max. 2 readers)                                  |
| TCP/IP Interface       | 1 TCP/IP interface for GV-CR420, GV-GF1921 / 1922 and GV-FR2020<br>(max. 2 readers) |
| Communication Protocol | TCP/IP                                                                              |
| Digital I/O            | 2 inputs, dry contact NO/NC                                                         |
| Supported ID Formats   | 1 relay outputs (30V DC, 0.5A)                                                      |

All specifications are subject to change without notice.

# Appendix

### A. RTSP Protocol Support

The camera reader can support RTSP protocol for both video and audio streaming.

If you are using Quick Time player, use the following RTSP command: rtsp://<IP of the camera reader>:8554/<CH No.>.sdp For example, rtsp://192.168.3.111:8554/CH001.sdp

If you are using VLC player, use the following RTSP command: rtsp://<ID>:<Password>@<IP of the camera reader>:8554/<CH No.>.sdp For example, rtsp://admin:admin@192.168.3.111:8554/CH001.sdp

#### Note:

- 1. RTSP streaming is supported over HTTP, UDP and TCP.
- 2. The RTSP protocol must be enabled on the Web interface. See 4.3.8 RTSP.
- 3. Only VLC and QuickTime players are supported for streaming video via RTSP protocol.

### **B. The CGI Command**

You can use the CGI command to obtain a snapshot of the live view without logging in the Web interface or to access the User Account Web interface. For a camera reader with the following details:

IP address: 192.168.2.11 Username: admin Password: admin Desired stream: 1

Type the following into your web browser to **obtain a snapshot**: http://192.168.2.11/PictureCatch.cgi?username=admin&password=admin&channel=1

Type the following into your web browser to **access the User Account Web interface**: http://192.168.2.11/ConfigPage.cgi?username=admin&password=admin&page=UserSetting